# **POWERTEC® i250C & i320C STANDARD POWERTEC® i250C & i320C ADVANCED POWERTEC® i380C & i450C ADVANCED**

# MANUAL DE INSTRUCCIONES

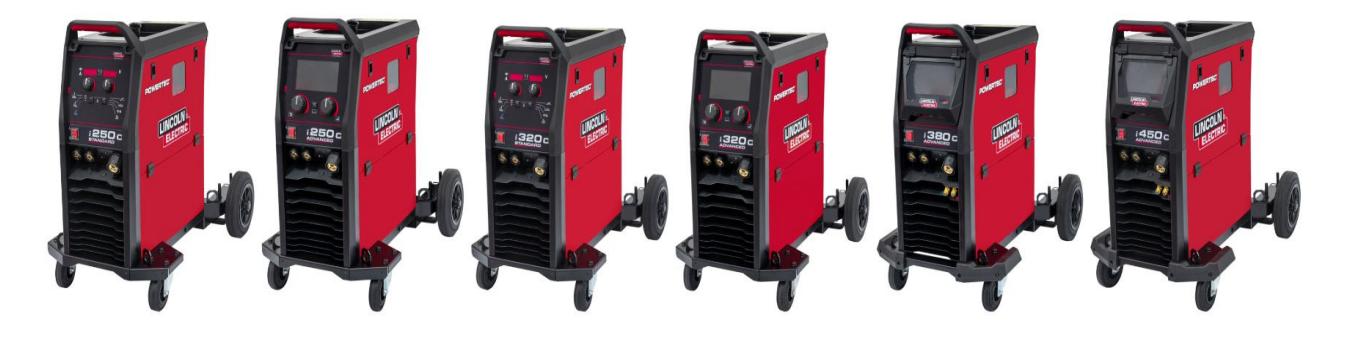

SPANISH

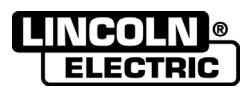

Lincoln Electric Bester Sp. z o.o. ul. Jana III Sobieskiego 19A, 58-263 Bielawa, Poland www.lincolnelectric.eu

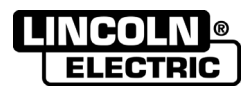

¡GRACIAS! Por elegir la CALIDAD de los productos Lincoln Electric.

- Por favor, compruebe el embalaje y el equipo para asegurarse de que no estén dañados. Las reclamaciones referentes a los daños que el material hubiera podido sufrir durante el envío deberán notificarse inmediatamente al  $\bullet$ concesionario.
- Para una mayor facilidad de uso, introduzca los datos de identificación de su producto en la tabla que se encuentra a  $\bullet$ continuación. El nombre del modelo, el CODE y el número de serie se encuentran en la placa de datos del equipo.

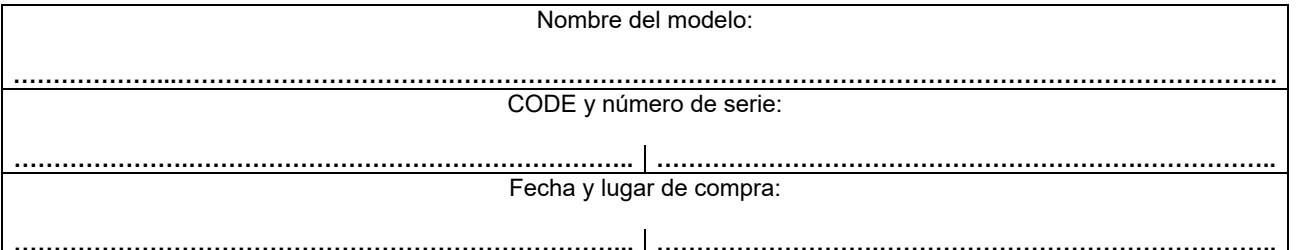

# ÍNDICE ESPAÑOL

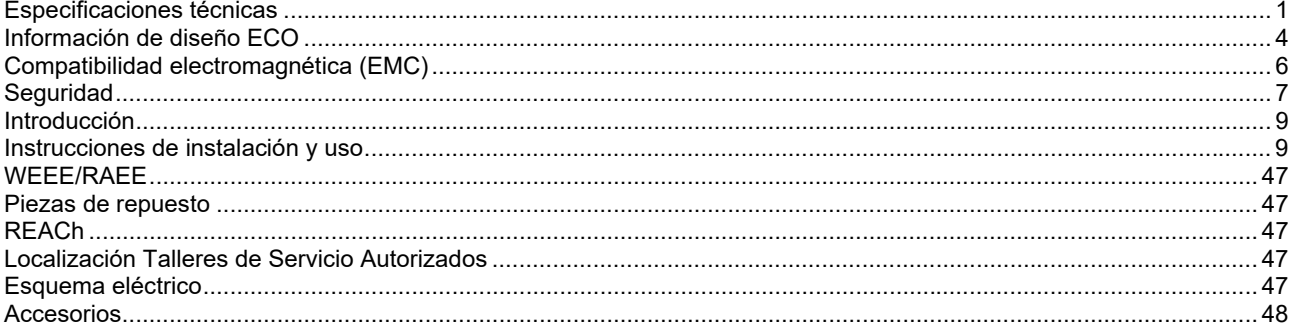

12/05

# **Especificaciones técnicas**

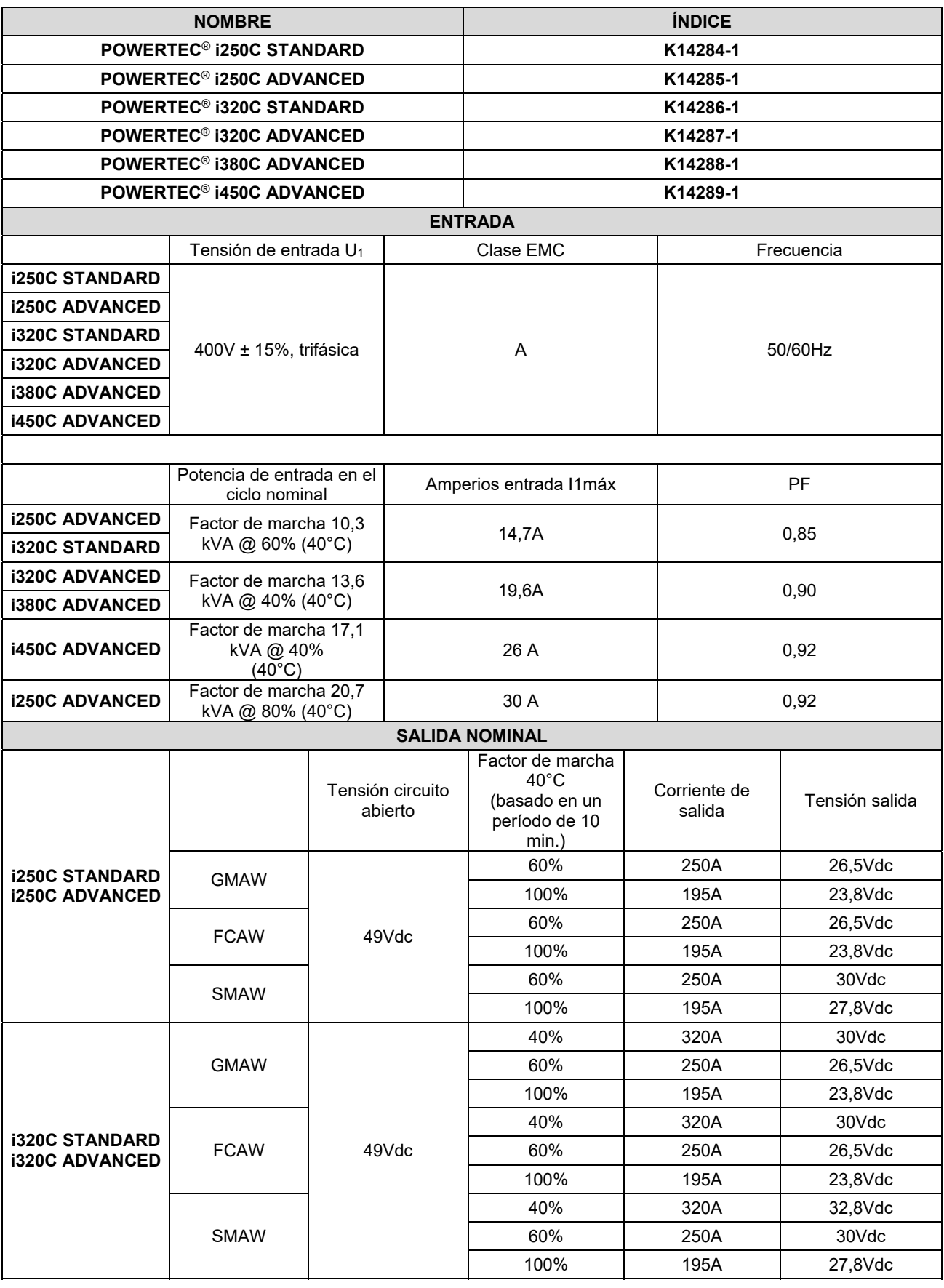

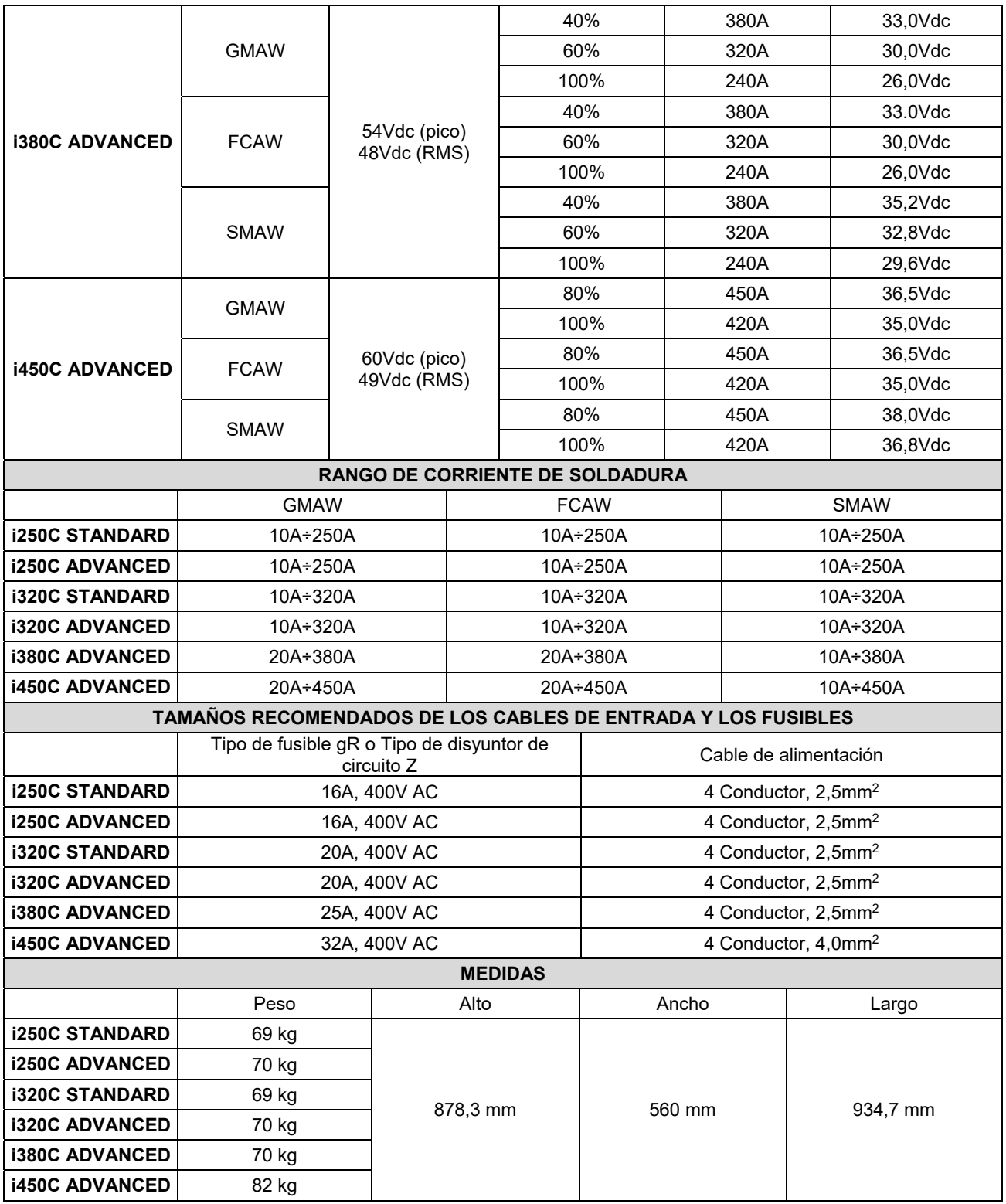

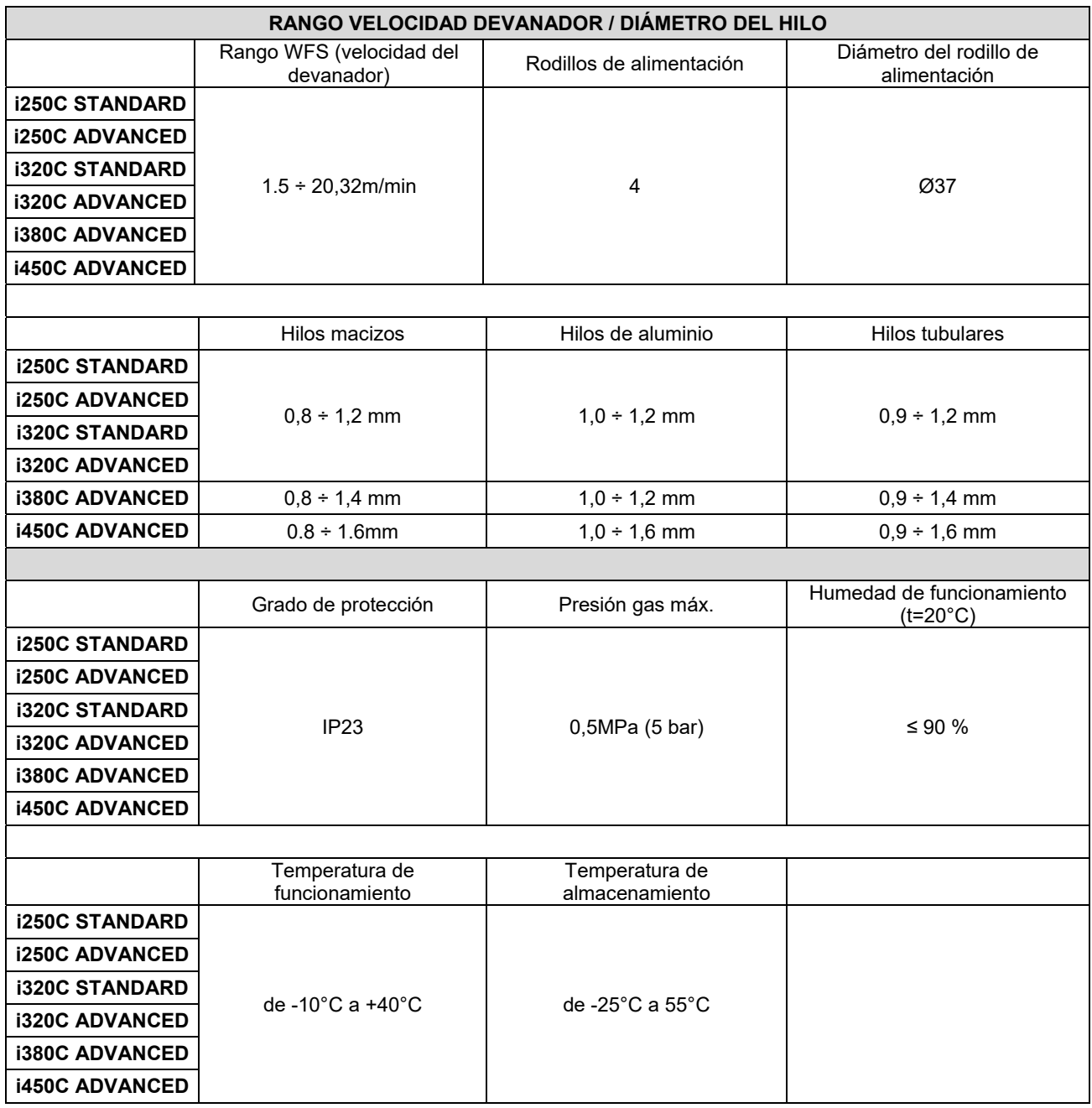

# **Información de diseño ECO**

El equipo ha sido diseñado conforme a la Directiva 2009/125/CE y la Regulación 2019/1784/UE.

Eficiencia y consumo de energía en estado de reposo:

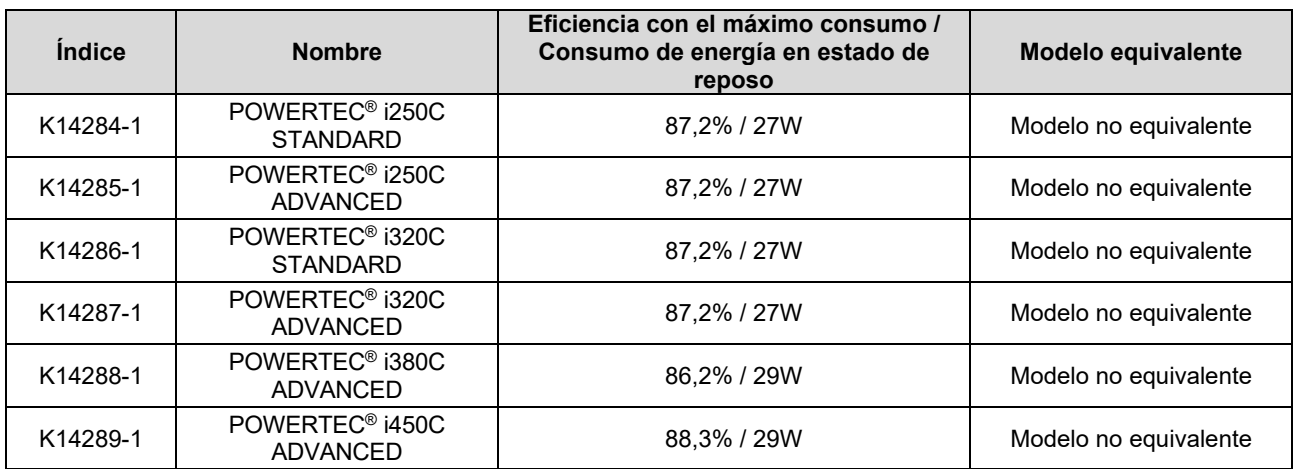

El estado de reposo se produce en la condición especificada en la tabla siguiente

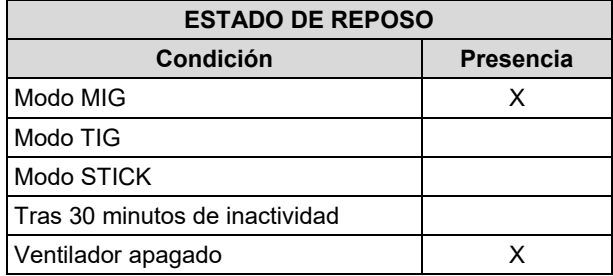

El valor de eficiencia y el consumo en estado de reposo se han medido según el método y las condiciones definidas en la norma de producto EN 60974-1:20XX.

El nombre del fabricante, el nombre del producto, el número de código, el número de producto, el número de serie y la fecha de fabricación se encuentran en la placa de características.

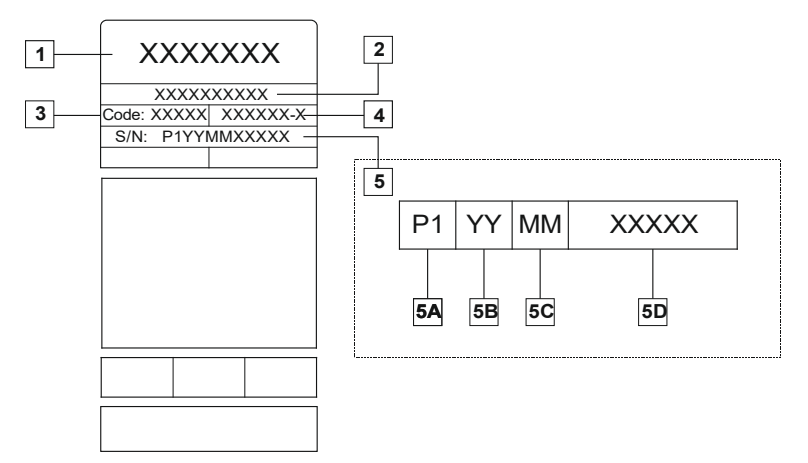

Donde:

- **1-** Nombre y dirección del fabricante
- **2-** Nombre del producto
- **3-** Número de código
- **4-** Número de producto
- **5-** Número de serie
	- **5A-** país de producción
	- **5B-** año de producción **5C-** mes de producción
	- **5D-** número progresivo diferente para cada máquina

#### Uso típico de gas para equipos **MIG/MAG**:

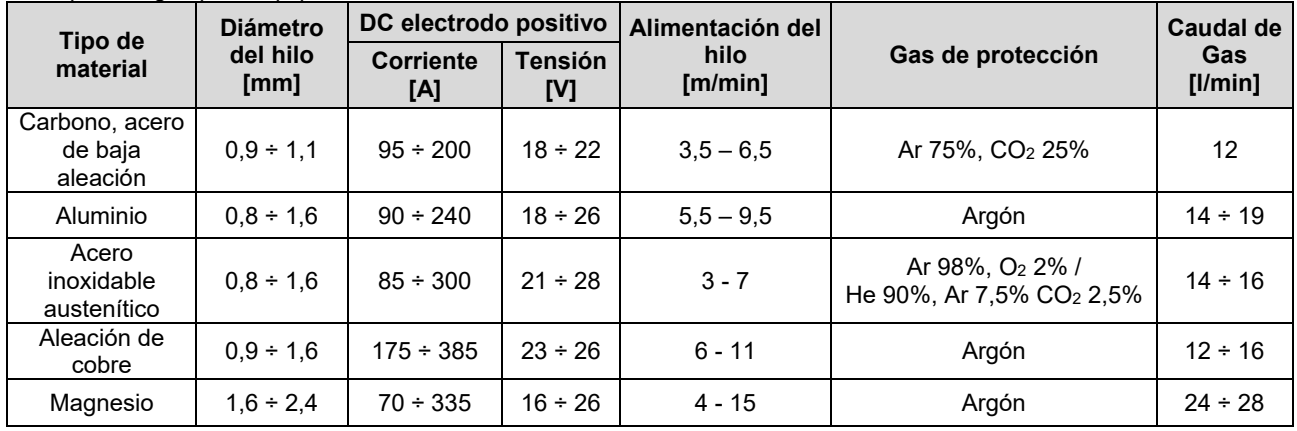

#### **Proceso Tig:**

En el proceso de soldadura TIG, el uso de gas depende del área de la sección transversal de la boquilla. Para antorchas de uso común:

Helio: 14-24 l/min Argón: 7-16 l/min

**Aviso:** Un caudal excesivo causa turbulencias en el flujo de gas que pueden aspirar la contaminación atmosférica en el charco de soldadura.

**Aviso:** Un viento transversal o una corriente de aire en movimiento puede interrumpir la cobertura de gas de protección; así que, con el fin de ahorrar el uso del gas de protección, utilice una pantalla para bloquear el flujo de aire.

# **Final de su vida útil**

Al final de su vida útil, hay que eliminar el producto para reciclarlo conforme a la Directiva 2012/19/UE (RAEE); para información sobre el desmontaje del producto y la Materias Primas Críticas (MPC) presentes en el producto, consulte la página web https://www.lincolnelectric.com/en-gb/support/Pages/operator-manuals-eu.aspx

# **Compatibilidad electromagnética (EMC)**

Esta máquina ha sido diseñada de acuerdo con todas las directivas y normas pertinentes. No obstante, aún puede generar perturbaciones electromagnéticas que pueden afectar a otros sistemas como las telecomunicaciones (teléfono, radio y televisión) u otros sistemas de seguridad. Estas perturbaciones pueden causar problemas de seguridad en los sistemas afectados. Es necesario leer y entender esta sección para eliminar o reducir la cantidad de perturbaciones electromagnéticas generadas por esta máquina.

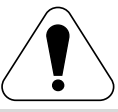

Esta máquina ha sido diseñada para funcionar en una zona industrial. Para utilizarla en un ámbito doméstico, es necesario adoptar medidas de precaución especiales para eliminar las posibles interferencias electromagnéticas. El operario debe instalar y utilizar este equipo como se describe en este manual. Si se detecta cualquier interferencia electromagnética, el operario deberá adoptar acciones correctivas para eliminar estas interferencias con la asistencia de Lincoln Electric, si es necesario.

## $\sqrt{ }$ **ATENCIÓN**

Siempre que la impedancia del sistema de suministro público de baja tensión en el punto de acoplamiento común sea inferior a:

- 56,4 mΩ para el **POWERTEC® I250C STANDARD**
- 56,4 mΩ para el **POWERTEC® I250C ADVANCED**
- 56,4 mΩ para el **POWERTEC® I320C STANDARD**
- 56,4 mΩ para el **POWERTEC® I320C ADVANCED**
- 56,4 mΩ para el **POWERTEC**® **i380C ADVANCED**
- 23 mΩ para el **POWERTEC**® **i450C ADVANCED**

Este equipo cumple las normas IEC 61000-3-11 y IEC 61000-3-12 y se puede conectar a sistemas de suministro públicos de baja tensión. El instalador o usuario del equipo tiene la responsabilidad de garantizar, consultando al operador de la red de distribución en caso necesario, que la impedancia del sistema cumpla las limitaciones de impedancia.

Antes de instalar la máquina, el operario deberá comprobar que los dispositivos situados en el área de trabajo no tengan problemas de funcionamiento debido a interferencias electromagnéticas. Hay que tener en cuenta lo siguiente.

- Los cables de entrada y de salida, los cables de control, y los cables de teléfono que se encuentran en el área de trabajo (o zona adyacente) y en la máquina.
- Transmisores y receptores de radio y/o televisión. Ordenadores o equipos controlados por ordenador.
- Equipos de seguridad y control para procesos industriales. Equipos de calibración y medición.
- dispositivos médicos personales, como marcapasos y audífonos.
- Compruebe la inmunidad electromagnética de los equipos que operan en la zona de trabajo o cerca de ella. El operario debe asegurarse de que todos los equipos de la zona sean compatibles. Puede que sea necesario adoptar medidas de protección adicionales.
- El tamaño del área de trabajo que se debe tener en cuenta dependerá de la construcción del área y de las demás actividades que se estén llevando a cabo.

Tenga en cuenta las siguientes directrices para reducir las emisiones electromagnéticas de la máquina.

- Conecte la máquina a la alimentación de entrada siguiendo las instrucciones de este manual. Si hay interferencias puede ser necesario tomar medidas de precaución adicionales como filtrar la corriente de entrada.
- Los cables de salida deben ser lo más cortos posible y se deben colocar tan juntos como sea posible uno del otro. Si es posible, conecte la pieza de trabajo a tierra para reducir las emisiones electromagnéticas. El operario debe comprobar que la conexión de la pieza de trabajo a tierra no cause problemas ni condiciones de funcionamiento no seguras para las personas y los equipos.
- Blindando los cables del área de trabajo se pueden reducir las emisiones electromagnéticas. Puede ser necesario para aplicaciones especiales.

# **ATENCIÓN**

La clasificación EMC de este producto es de clase A según la norma EN 60974-10 de compatibilidad electromagnética, lo que significa que el producto está diseñado para ser utilizado exclusivamente en un entorno industrial.

## $\langle \mathbf{1} \rangle$  at Ención

El equipo de clase A no es apto para ser utilizado en locales residenciales alimentados por la red pública de suministro eléctrico de baja tensión. En estos lugares puede haber dificultad a la hora de garantizar la compatibilidad electromagnética debido a las interferencias conducidas e irradiadas.

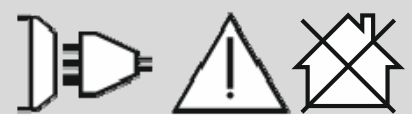

01/11

# **Seguridad**

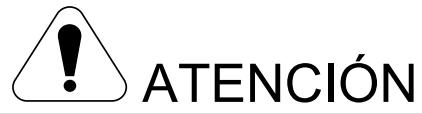

Este equipo debe ser utilizado por personal cualificado. Verifique que todos los procedimientos de instalación, utilización, mantenimiento y reparación sean realizados únicamente por una persona cualificada. Lea y comprenda el contenido de este manual antes de utilizar el equipo. Si no se siguen las instrucciones de este manual podrían producirse lesiones personales graves o mortales, o daños en el equipo. Lea y comprenda las siguientes explicaciones acerca de los símbolos de advertencia. Lincoln Electric no es responsable por los daños causados por una instalación incorrecta, cuidados inadecuados o funcionamiento anormal.

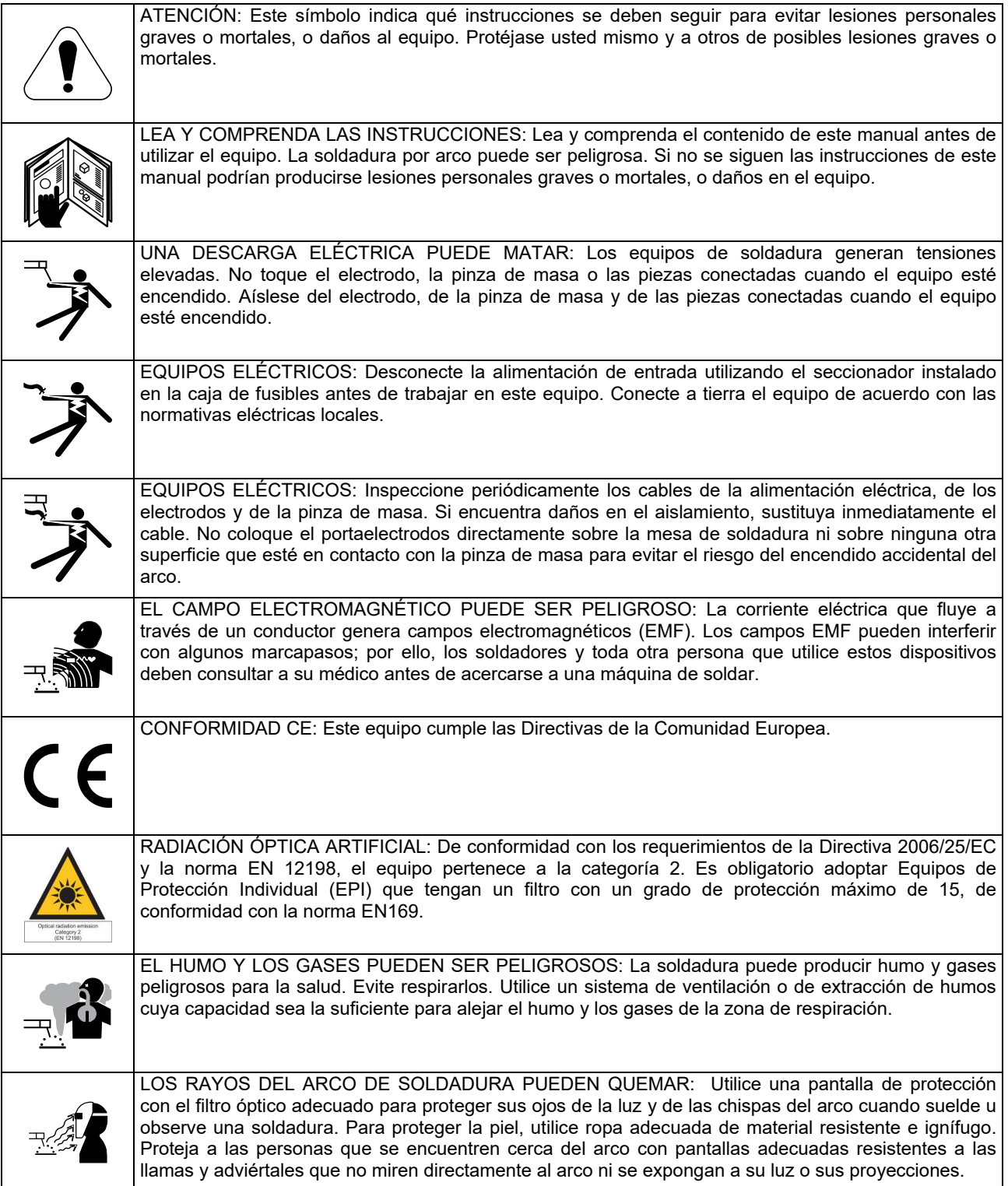

01/11

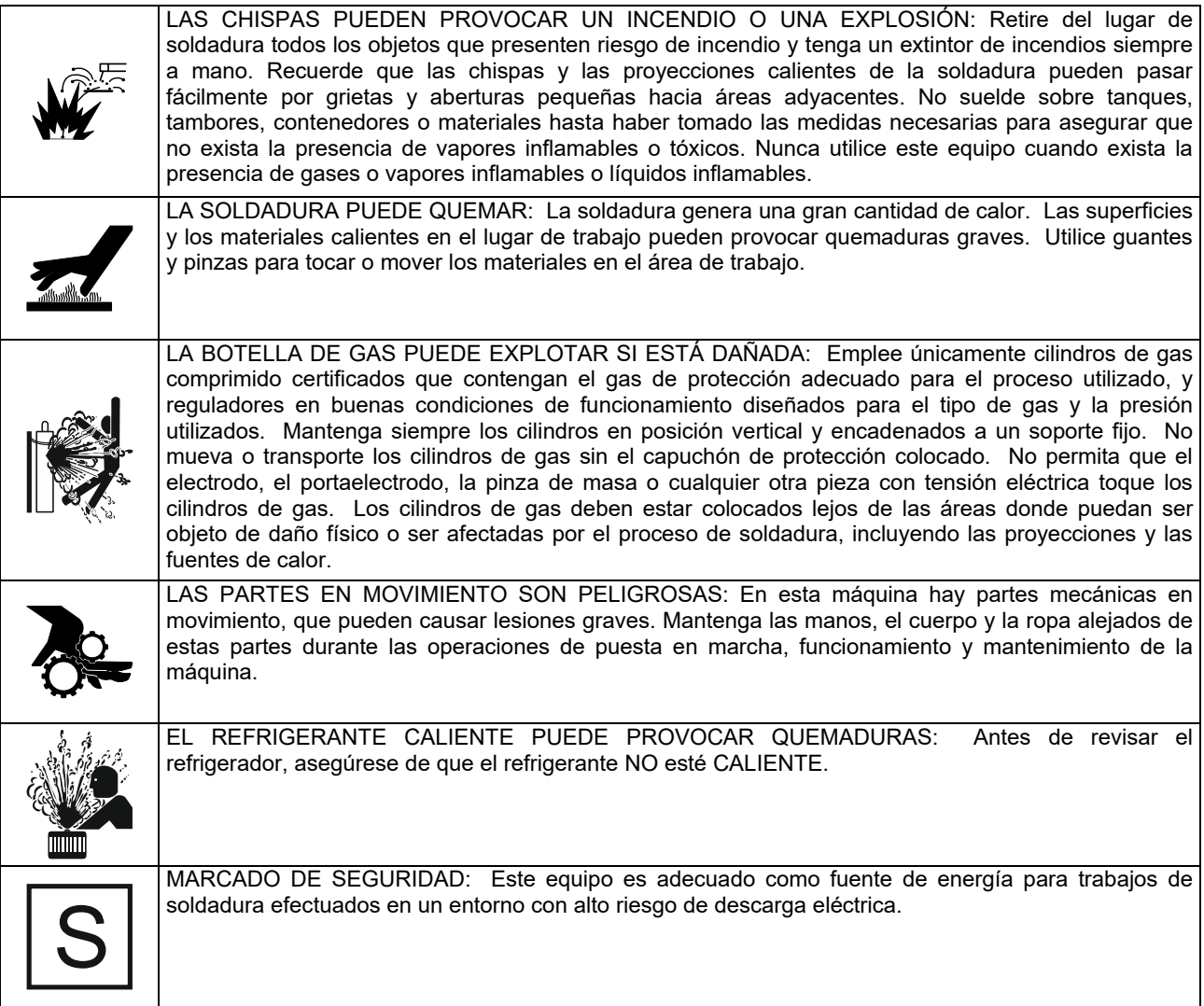

El fabricante se reserva el derecho a realizar cambios y/o mejoras en el diseño sin tener que actualizar al mismo tiempo el manual del operario.

# **Introducción**

### **Descripción general**

Los equipos de soldadura **POWERTEC**® **i250C STANDARD POWERTEC**® **i250C ADVANCED POWERTEC**® **i320C STANDARD POWERTEC**® **i320C ADVANCED POWERTEC**® **i380C ADVANCED POWERTEC**® **i450C ADVANCED** 

permiten realizar soldaduras de tipo:

- GMAW (MIG/MAG),
- FCAW (Flux-Cored),
- SMAW (MMA),

# **Instrucciones de instalación y uso**

Lea esta sección antes de la instalación y puesta en marcha de la máquina.

### **Ubicación y entorno**

Este equipo puede trabajar en entornos severos. Sin embargo, es importante que se sigan unas sencillas medidas de prevención para garantizar una larga vida útil y un funcionamiento fiable del equipo.

- No coloque ni utilice este equipo sobre una superficie con una inclinación superior a 15°con respecto al plano horizontal.
- No utilice este equipo para descongelar tuberías.
- Este equipo se debe ubicar en áreas donde haya circule libremente aire limpio, sin restricciones para el movimiento del aire hacia y desde los conductos de ventilación. No cubra el equipo con papel, ropa o trapos cuando esté encendido.
- Se debe mantener al mínimo la suciedad y el polvo que entra en el equipo.
- Este equipo tiene un grado de protección IP23. Manténgalo seco cuando sea posible y no lo coloque sobre un suelo húmedo o en charcos.
- Ubique el equipo lejos de cualquier maquinaria controlada por radio. El funcionamiento normal puede afectar de manera negativa al funcionamiento de maquinarias controladas por radio en las cercanías, lo que puede producir lesiones o daños a los equipos. Lea la sección sobre compatibilidad electromagnética en este manual.
- No opere en áreas con una temperatura ambiente superior a los 40°C.

### **Factor de marcha y sobrecalentamiento**

El factor de marcha de un equipo de soldadura es el porcentaje de tiempo en un ciclo de 10 minutos en el cual el equipo de soldadura puede funcionar a la corriente de soldadura nominal.

Ejemplo: Factor de marcha 60%

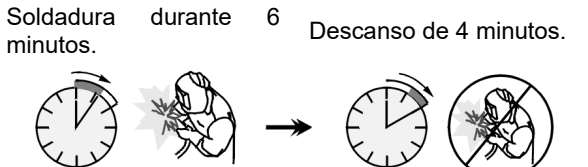

El paquete completo contiene:

- Cable de masa 3m,
- Manguera de gas 2m,
- Rodillo de alimentación V1.0/V1.2 para hilo macizo (montado en el devanador).

El equipo recomendado, que puede ser comprado por el usuario, se mencionó en el capítulo "Accesorios".

La duración excesiva del factor de marcha ocasionará que se active el circuito de protección térmica.

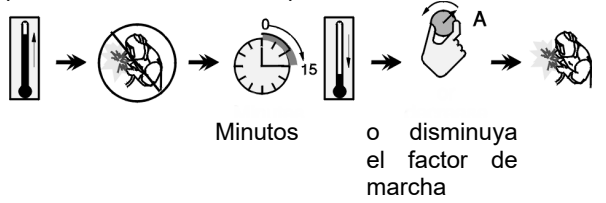

### **Conexión de la alimentación de entrada**

### **ATENCIÓN**

Solo un electricista cualificado puede conectar el equipo de soldadura a la red de suministro. La instalación debe hacerse de conformidad con el Código Eléctrico Nacional y la normativa local correspondiente.

Compruebe la tensión de entrada, la fase y la frecuencia de alimentación de este equipo antes de encenderlo. Verifique la conexión de los cables de puesta a tierra desde el equipo hasta la fuente de entrada. El equipo de soldadura<br>**POWERTEC<sup>®</sup> i250C STANDARD / ADVANCED. POWERTEC**® **i250C STANDARD / ADVANCED, POWERTEC**® **i320C STANDARD / ADVANCED, POWERTEC**® **i380C ADVANCED, POWERTEC**® **i450C ADVANCED** debe estar conectado a un enchufe correctamente instalado con una clavija de tierra.

La tensión de entrada es 400 Vac 50/60Hz. Para más información sobre la alimentación de entrada, consulte la sección de especificaciones técnicas de este manual y la placa de características de la máquina.

Asegúrese de que la alimentación de la red eléctrica disponible en la fuente de entrada sea adecuada para el funcionamiento normal del equipo. El fusible de retardo o disyuntor y los tamaños de los cables se indican en la sección de especificaciones técnicas de este manual.

## **ATENCIÓN**

El equipo de soldadura se puede alimentar con un generador cuya potencia de salida sea al menos un 30% superior a la potencia de entrada del equipo de soldadura.

# **ATENCIÓN**

¡Cuando alimente el equipo con un generador, asegúrese de apagar el equipo antes de cortar el generador para no dañar el equipo de soldadura!

### **Conexiones de salida**

Consulte los puntos [2], [3] y [4] de las siguientes figuras.

## **Controles y Características Operativas**

#### **Panel frontal POWERTEC**® **i250C&i320C Versión Standard**

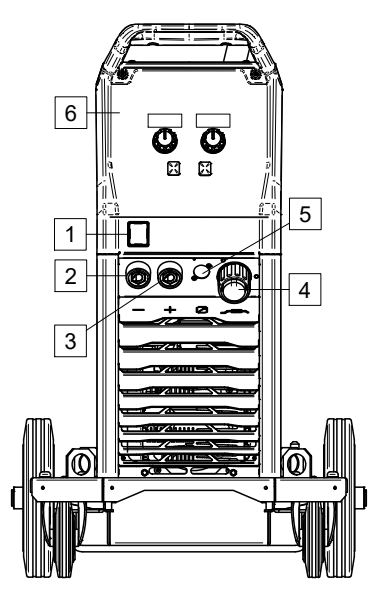

**Figura 1** 

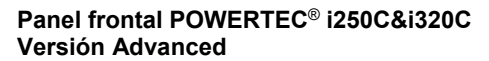

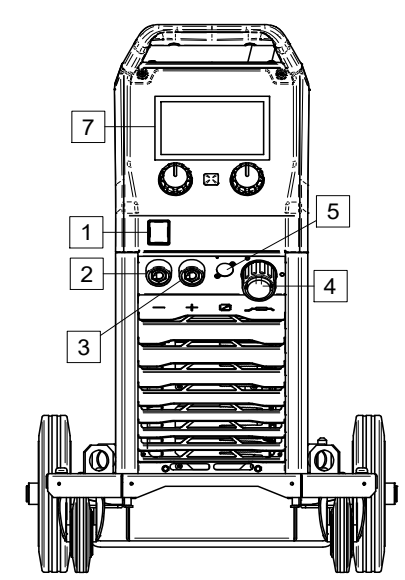

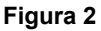

**Panel frontal POWERTEC**® **i380C&i450C Versión Advanced** 

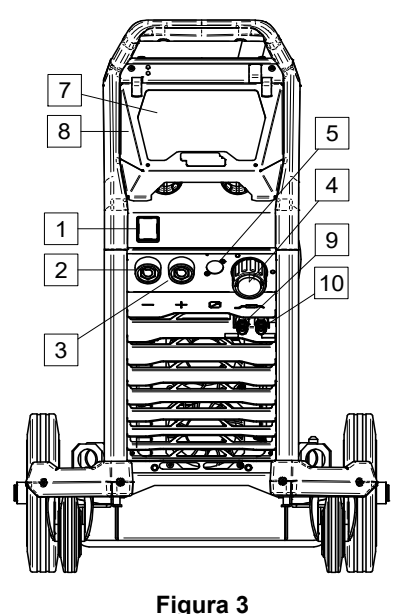

- 1. Encendido y apagado (I/O): Controla la alimentación de entrada del equipo. Asegúrese de que la fuente de alimentación esté conectada a la red eléctrica antes de encender el equipo ("I"). Después de conectar la alimentación de entrada y encender el interruptor de encendido, el indicador se iluminará.
- 2. Toma de salida negativa para el circuito de soldadura: Para conectar un portaelectrodos con cable/cable de masa, dependiendo de la configuración requerida.
- 3. Toma de salida positiva para el circuito de soldadura: Para conectar un portaelectrodos con cable/cable de masa, dependiendo de la configuración requerida.
- 4. Toma EURO: Para conectar una pistola de soldadura (para procesos GMAW / FCAW).
- 5. Toma conector de control remoto: Para instalar el kit de control remoto. Este conector permite conectar el control remoto. Véase el capítulo "Accesorios".
- 6. Interfaz de usuario U0: Véase el capítulo "Interfaces de usuario".
- 7. Interfaz de usuario U7: Véase el capítulo "Interfaces de usuario"
- 8. Tapa de la pantalla. Protección de la pantalla para U7.
- 9. Acoplamiento de conexión rápida: Salida de refrigerante (suministra refrigerante frío a la antorcha/pistola).

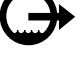

10. Acoplamiento de conexión rápida: Entrada de refrigerante (toma refrigerante caliente de la antorcha/pistola).

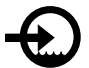

#### **Panel trasero POWERTEC® i250C&i320C**

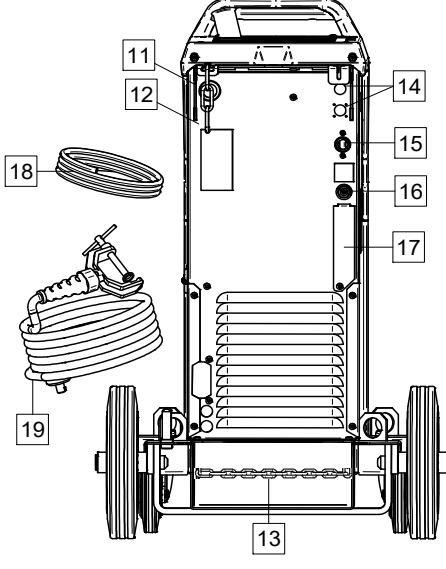

**Figura 4** 

**Panel trasero POWERTEC® i380C&i450C** 

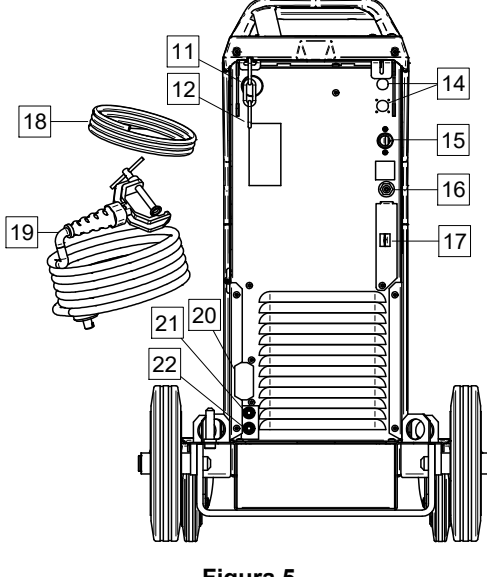

**Figura 5** 

- 11. Entrada de la funda del hilo: Permite instalar la funda del cable de soldadura incluida con el paquete del tambor.
- 12. Cadena superior: Para proteger la bombona de gas.
- 13. Cadena inferior: Para fijar correctamente el cilindro de gas
- 14. Tapón de suministro: Para el kit calentador del gas (véase el capítulo "Accesorios").
- 15. Cable de alimentación (5m): Conecte el enchufe de alimentación al cable de entrada existente (adecuado para este equipo), tal y como se indica en este manual, y conforme a todas las normativas aplicables. Esta conexión solamente puede realizarla un técnico cualificado.
- 16. Conector de gas: Conexión para la línea de gas.
- 17. Conector del regulador del caudal de gas: El regulador del caudal de gas se puede comprar por separado (Véase el capítulo "Accesorios").
- 18. Manguera de gas
- 19. Cable de masa
- 20. Soporte de la tapa: Para instalar el cable de alimentación y control de **COOL ARC® 26** (véase el capítulo "Accesorios recomendados").
- 21. Acoplamiento de conexión rápida: Entrada de refrigerante (suministra refrigerante frío a la antorcha/pistola).

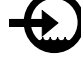

22. Acoplamiento de conexión rápida: Salida de refrigerante (toma refrigerante caliente de la antorcha/pistola).

#### **Controles internos**

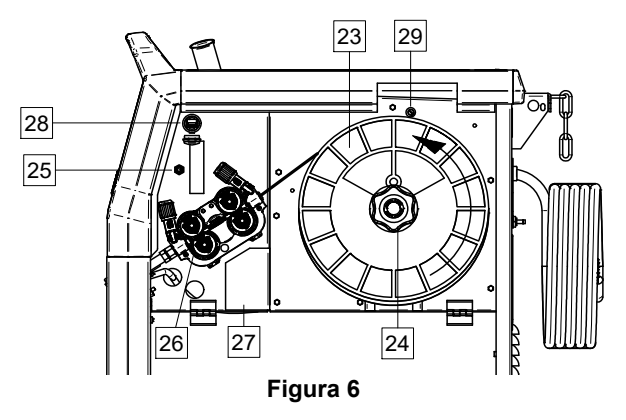

- 23. Carrete de hilo (para GMAW / FCAW): No suministrado de serie.
- 24. Soporte para el carrete de hilo: Máximo carretes de 16kg. El soporte permite montar carretes de plástico, acero y fibra sobre el eje de 51mm. **Nota:** La rosca de freno de plástico tiene rosca a la izquierda.
- 25. Interruptor: alimentación de hilo / purga de gas: Este interruptor permite la alimentación de hilo (prueba de hilo) y el caudal de gas (prueba de gas) sin encender la tensión de salida.
- 26. Sistema de alimentación: Sistema de alimentación de 4 rodillos.
- 27. Bloque terminal del conector de cambio de polaridad (para procesos GMAW / FCAW-SS): Este bloque terminal permite establecer la polaridad de soldadura (+ ; -), que se aplicará a la pistola de soldadura
- 28. Receptáculo USB, tipo A: Para conectar la memoria USB. Para actualizar el software de la máquina, las revisiones, reproducir vídeos.

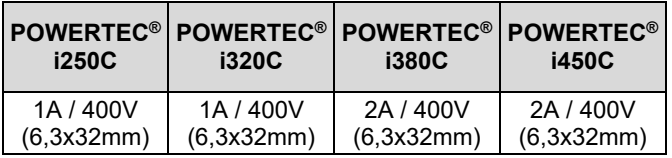

# **Interfaz de usuario estándar (U0)**

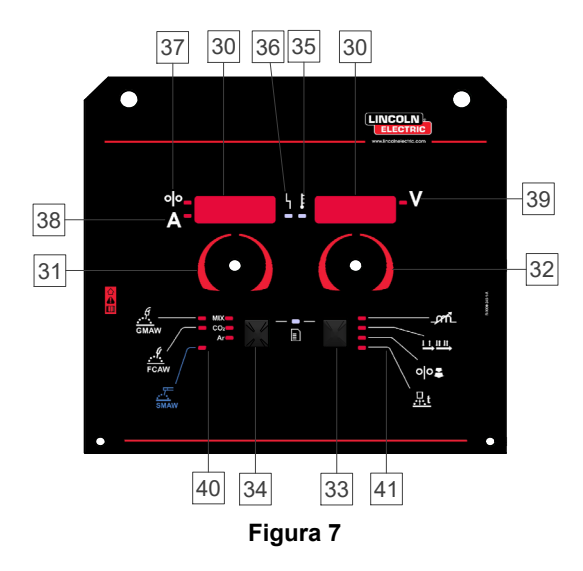

- 30. Pantalla:
	- Pantalla izquierda: Muestra la velocidad del devanador o la corriente de soldadura. Durante la soldadura muestra el valor de la corriente de soldadura real.
	- Pantalla derecha: Muestra la tensión de soldadura en voltios. Durante la soldadura muestra el valor de la tensión de soldadura real.
- 31. Mando izquierdo: Ajusta los valores en la pantalla izquierda.
- 32. Mando derecho: Ajusta los valores en la pantalla derecha.
- 33. Botón derecho: Habilita el cambio, el ajuste y el desplazamiento entre los parámetros de soldadura.
- 34. Botón izquierdo: Habilita el cambio del proceso de soldadura.
- 35. Indicador de sobrecarga térmica: Indica que el equipo está sobrecargado o que la refrigeración no es suficiente.
- 36. LED de estado: Luz de dos colores que indica los errores del sistema. El funcionamiento normal se indica con la luz verde fija. Las condiciones de error se indican conforme a la Tabla 1.

## **ATENCIÓN**

La luz de estado parpadeará en verde y, a veces de color rojo y verde, hasta un minuto cuando la máquina se enciende por primera vez. Cuando la fuente de alimentación se enciende puede llegar a tardar hasta 60 segundos hasta que la máquina esté lista para soldar. Esta es una situación normal ya que la máquina está realizando la inicialización.

#### **Tabla 1 Condiciones de la luz LED**

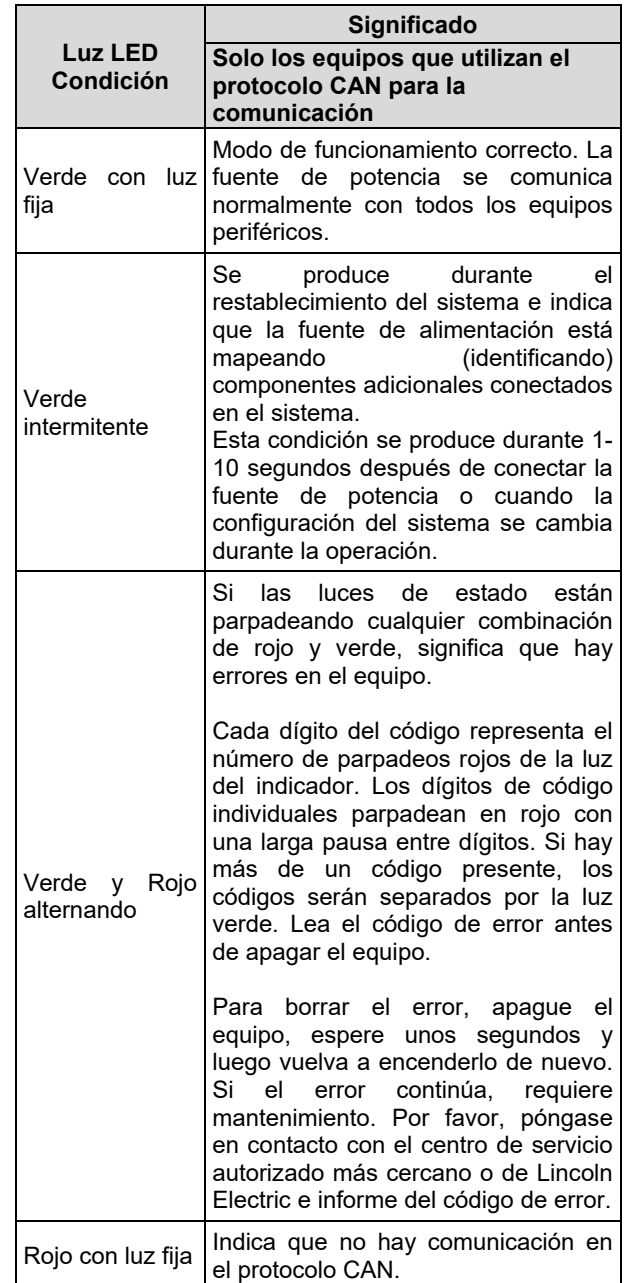

- 37. Indicador LED: Informa que la pantalla izquierda muestra la velocidad del devanador.
- 38. Indicador LED: Informa que la pantalla izquierda muestra los amperios.
- 39. Indicador LED: Informa que la pantalla derecha muestra los voltios.
- 40. Indicadores de los programas de soldadura: La luz LED indica el modo de soldadura manual activo. Véase la Tabla 2.
- 41. Indicadores de los parámetros de soldadura: La luz LED indica los parámetros de soldadura activos. Véase la Tabla 3.

### **Cambio del proceso de soldadura**

Es posible la activación rápida de uno de los seis programas de soldadura manual - Tabla 2.

#### **Tabla 2 Modos de soldadura manual:**

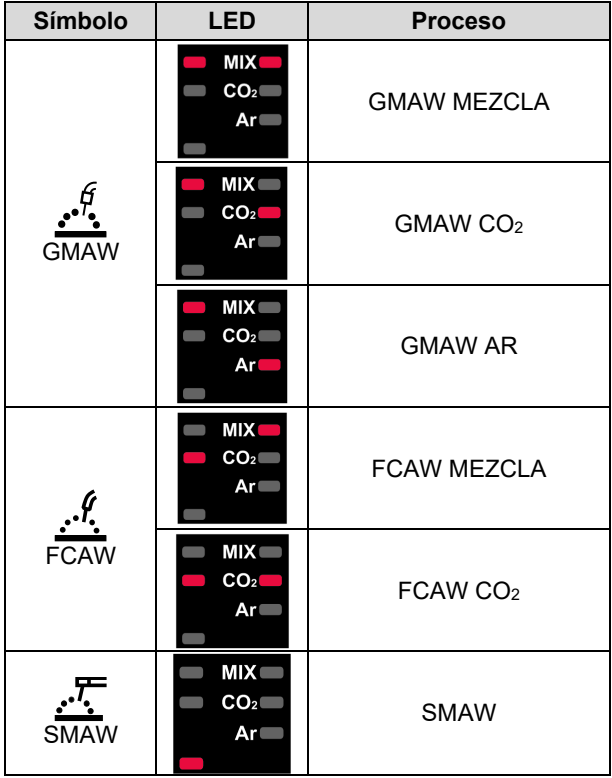

Para ajustar el proceso de soldadura:

- Pulse el botón izquierdo [34], para seleccionar el modo de soldadura correcto – El LED del programa actual parpadea.
- Pulse nuevamente el botón izquierdo, el indicador del modo de soldadura activo pasará al siguiente programa.

### **ATENCIÓN**

Durante la conmutación se muestra una "línea de puntos" en las pantallas.

### **Acceso rápido y Menú de configuración para la Interfaz de usuario U0**

Los usuarios tienen acceso a los dos niveles de menú:

- Acceso rápido el menú básico relacionado con las configuraciones de los parámetros de soldadura
- Menú de configuración menú avanzado asociado con la configuración del equipo y parámetros de soldadura seleccionados.

### **ATENCIÓN**

El acceso al menú no está disponible durante la soldadura, o si existe un fallo (el LED de estado no es verde fijo).

La disponibilidad de los parámetros en el Acceso rápido y el Menú de Configuración dependen del programa de soldadura seleccionado / proceso de soldadura.

Una vez que se ha reiniciado el dispositivo se restauran los ajustes de usuario.

Modo de selección de parámetro – el nombre del parámetro en la pantalla izquierda [30] está parpadeando.

Modo de valor de cambio del parámetro – el valor del parámetro en la pantalla derecha [30] está parpadeando.

#### **Nivel básico**

Para entrar en el menú (Tabla 3):

- Pulse el botón derecho [33] para seleccionar el modo.
- Utilice el selector derecho [32] para ajustar el valor del parámetro.
- Pulse el botón izquierdo [34], para regresar al menú principal.

## **ATENCIÓN**

El sistema regresa al menú principal automáticamente después de 2 segundos de inactividad.

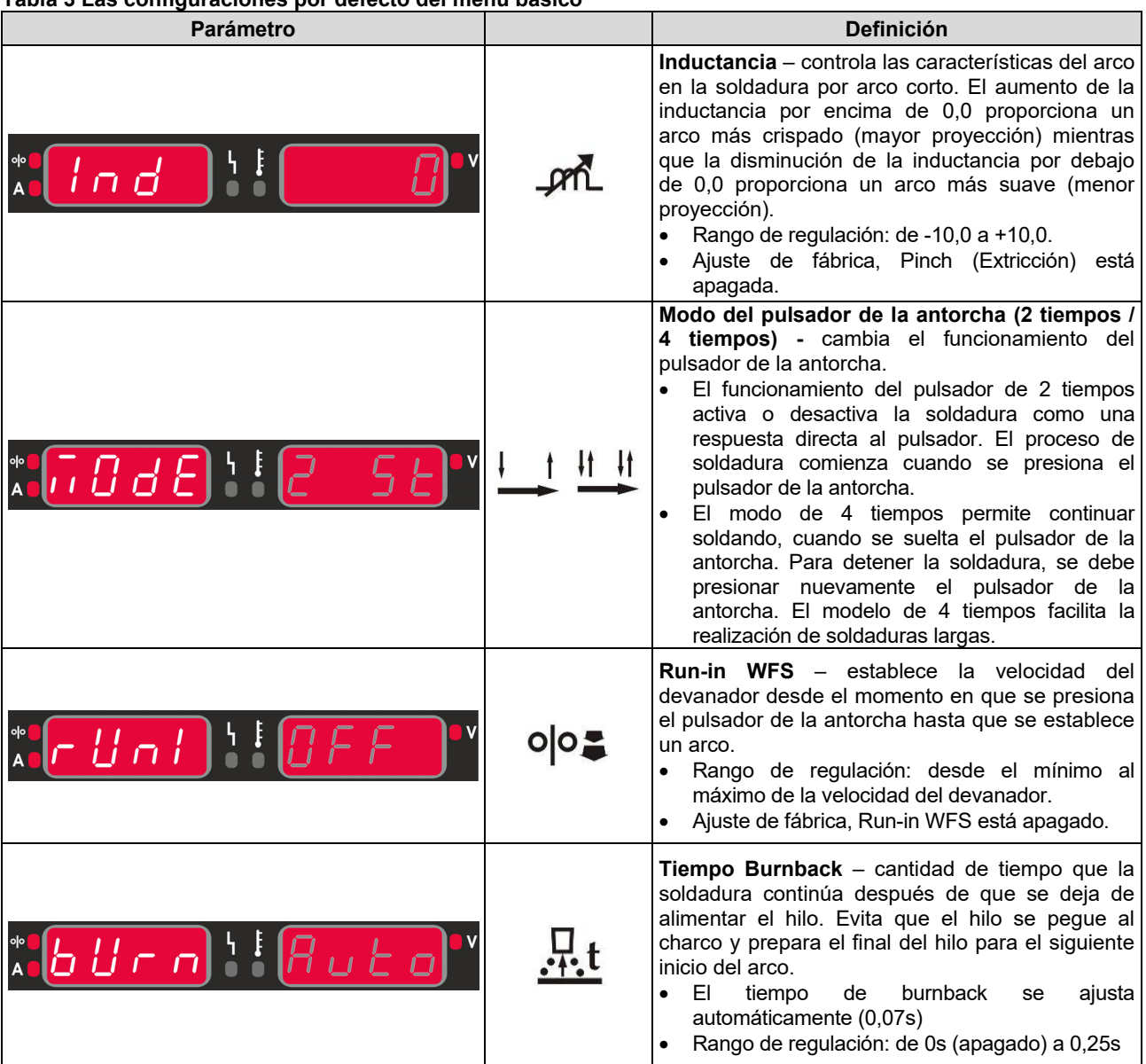

# **Tabla 3 Las configuraciones por defecto del menú básico**

#### **Menú avanzado**

Para entrar en el menú (Tabla 4):

- Pulse el botón derecho [33] e izquierdo [34] simultáneamente, para acceder al menú.
- Utilice el selector izquierdo [31], para seleccionar el parámetro.
- Pulse el botón derecho [33], para confirmar.
- Utilice el selector derecho [32] para seleccionar el valor del parámetro. En cualquier momento usted puede regresar a la lista de parámetros utilizando el botón izquierdo [34].
- Pulse el botón derecho [33], para confirmar.
- Pulse el botón izquierdo [34], para regresar al menú principal.

# **ATENCIÓN**

Para salir del menú y guardar los cambios, pulse el botón izquierdo [34] y derecho [33] simultáneamente.

El sistema regresa al menú principal automáticamente después de un minuto de inactividad.

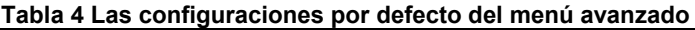

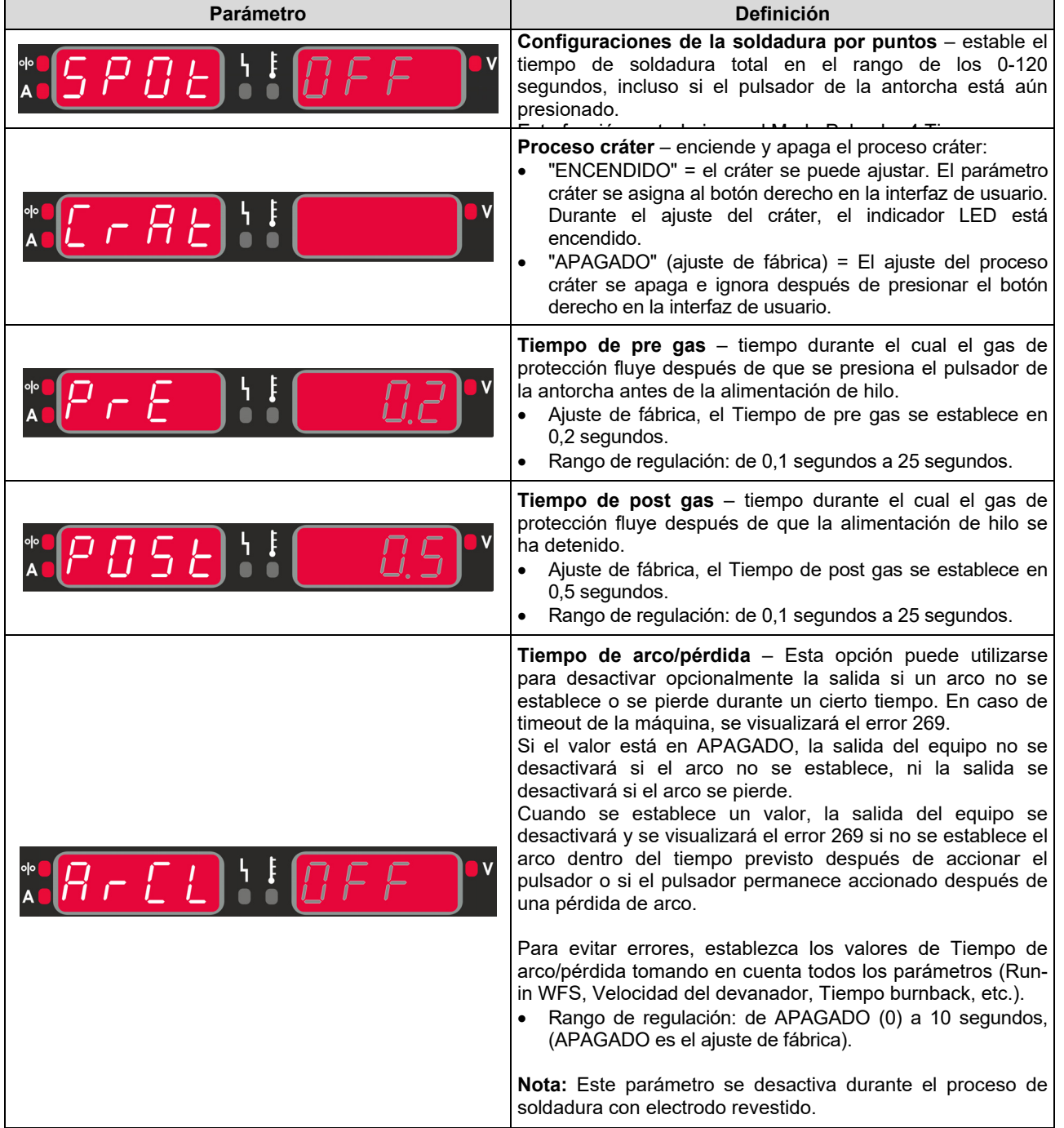

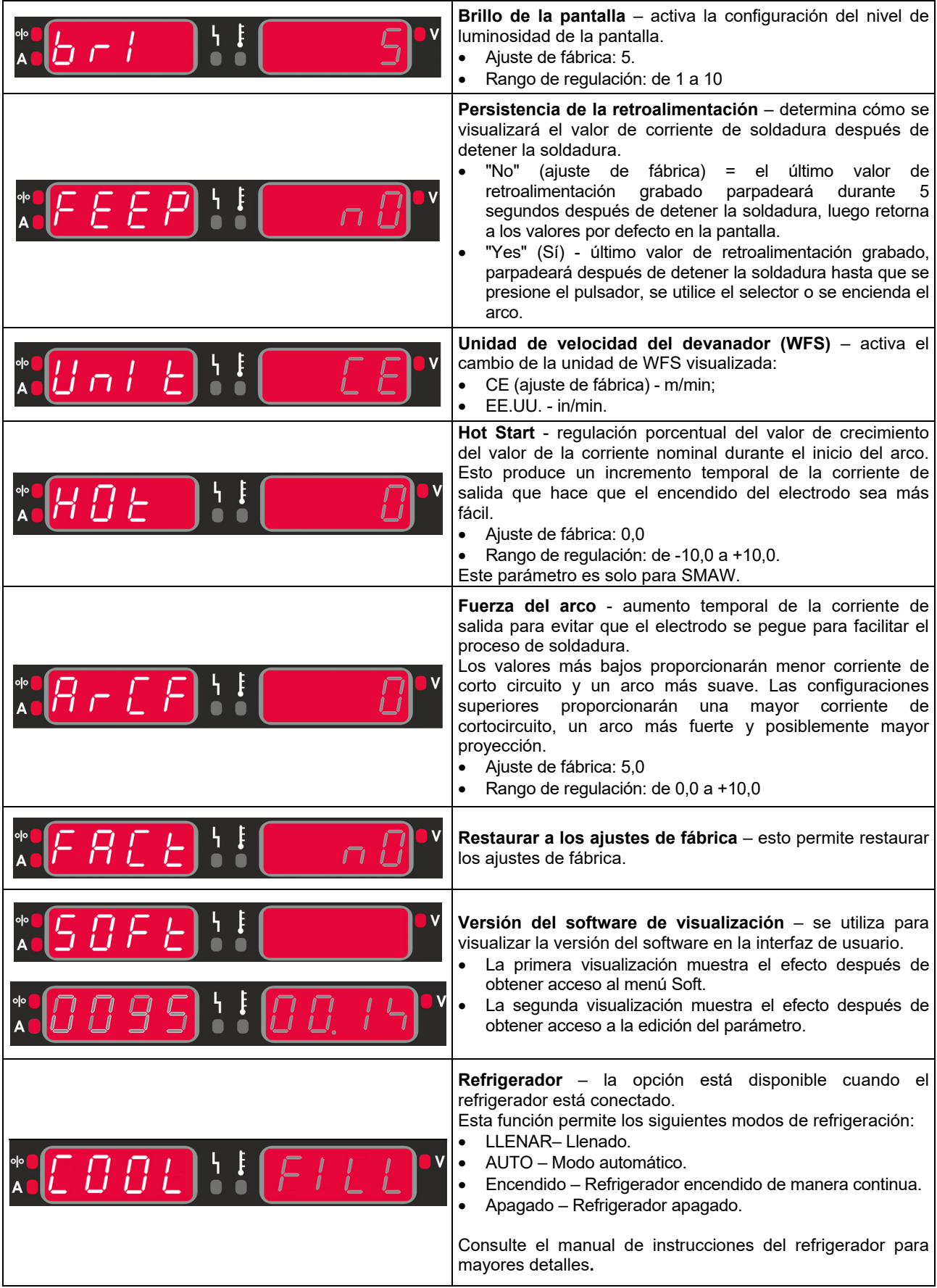

# **Guía de marcado de la interfaz**

### **Tabla 5 Descripción de los símbolos**

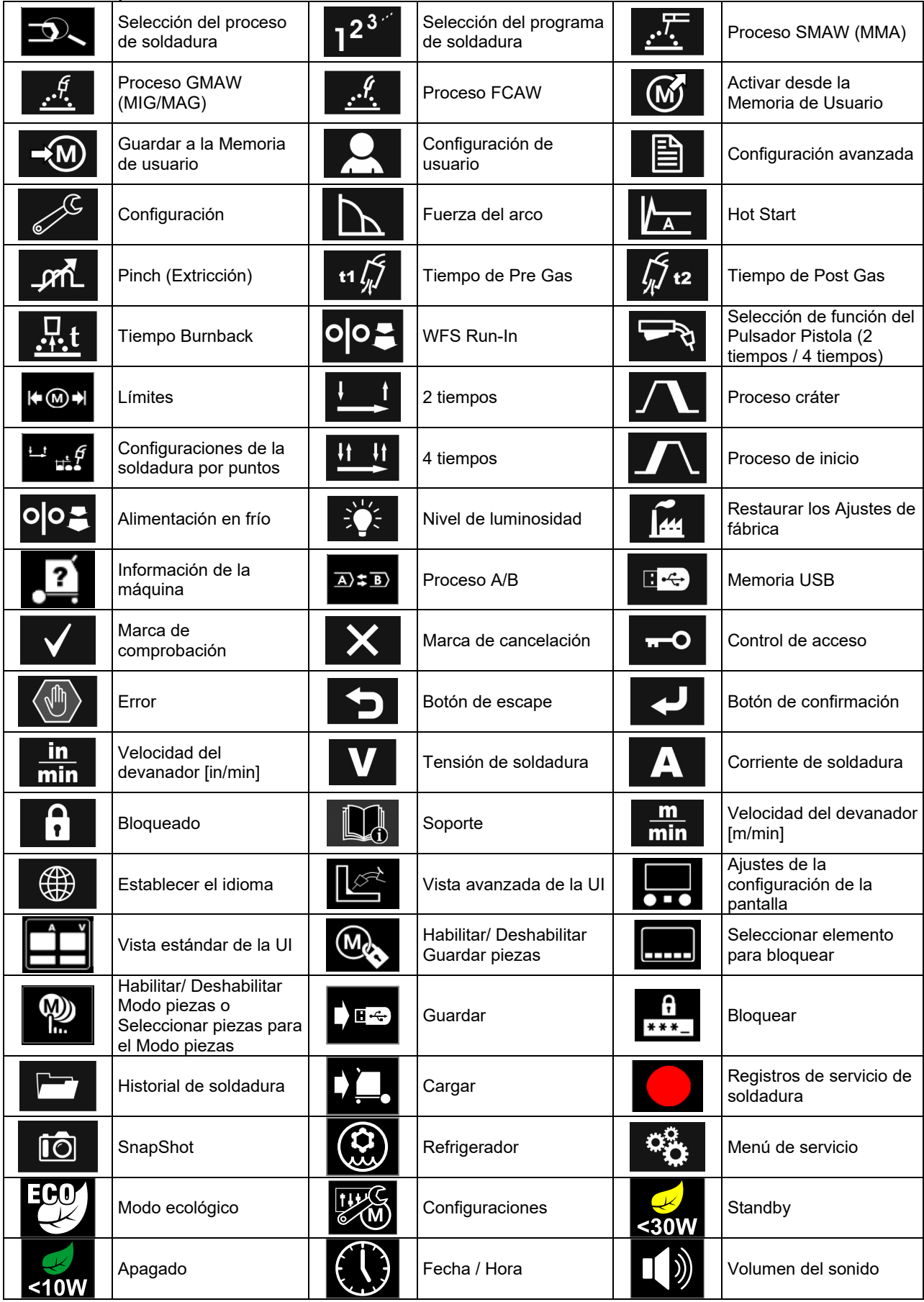

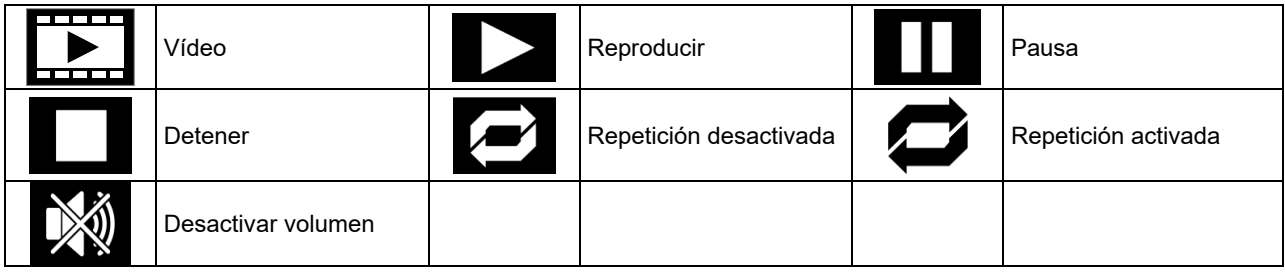

## **Interfaz de usuario avanzada (U7)**

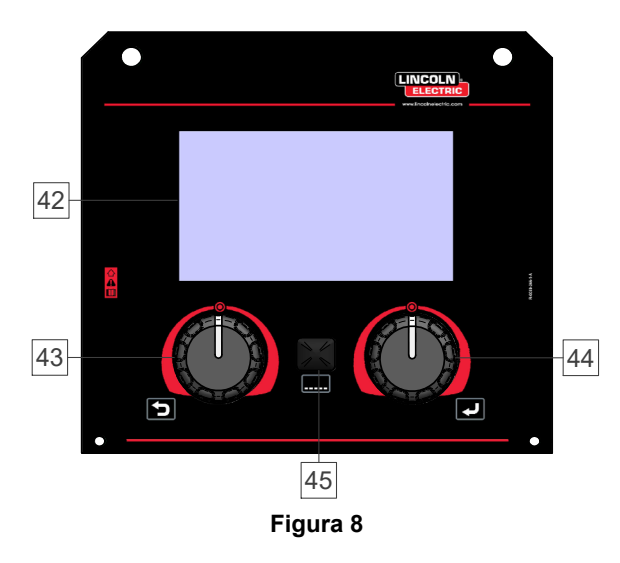

42. Pantalla: La pantalla TFT de 7" muestra los parámetros de los procesos de soldadura.

- 43. Selector izquierdo: Ajusta el valor en la esquina superior izquierda de la pantalla. Cancela la selección. Regresa al menú anterior.
- 44. Selector derecho: Ajusta el valor en la esquina superior derecha de la pantalla. Confirmación de los cambios.

45. Botón: Activa el regreso al menú principal.

Los usuarios tienen acceso a las dos visualizaciones diferentes de la interfaz:

- Visualización estándar (Figura 7.)
- Visualización avanzada (Figura 8.)

Para seleccionar la visualización de la interfaz:

- Pulse el botón [45] o el selector derecho [44].
- Utilice el selector derecho [44] para resaltar el icono "Configuración".
- Pulse el selector derecho [44] para confirmar la selección.
- Utilice el selector derecho [44] para resaltar el icono "Vista de la UI".
- Pulse el selector derecho [44] para confirmar la selección.
- Seleccione una de las visualizaciones (estándar Figura 7 o Avanzada – Figura 8).
- Pulse el botón [45] o el selector izquierdo [43] para regresar al menú principal.

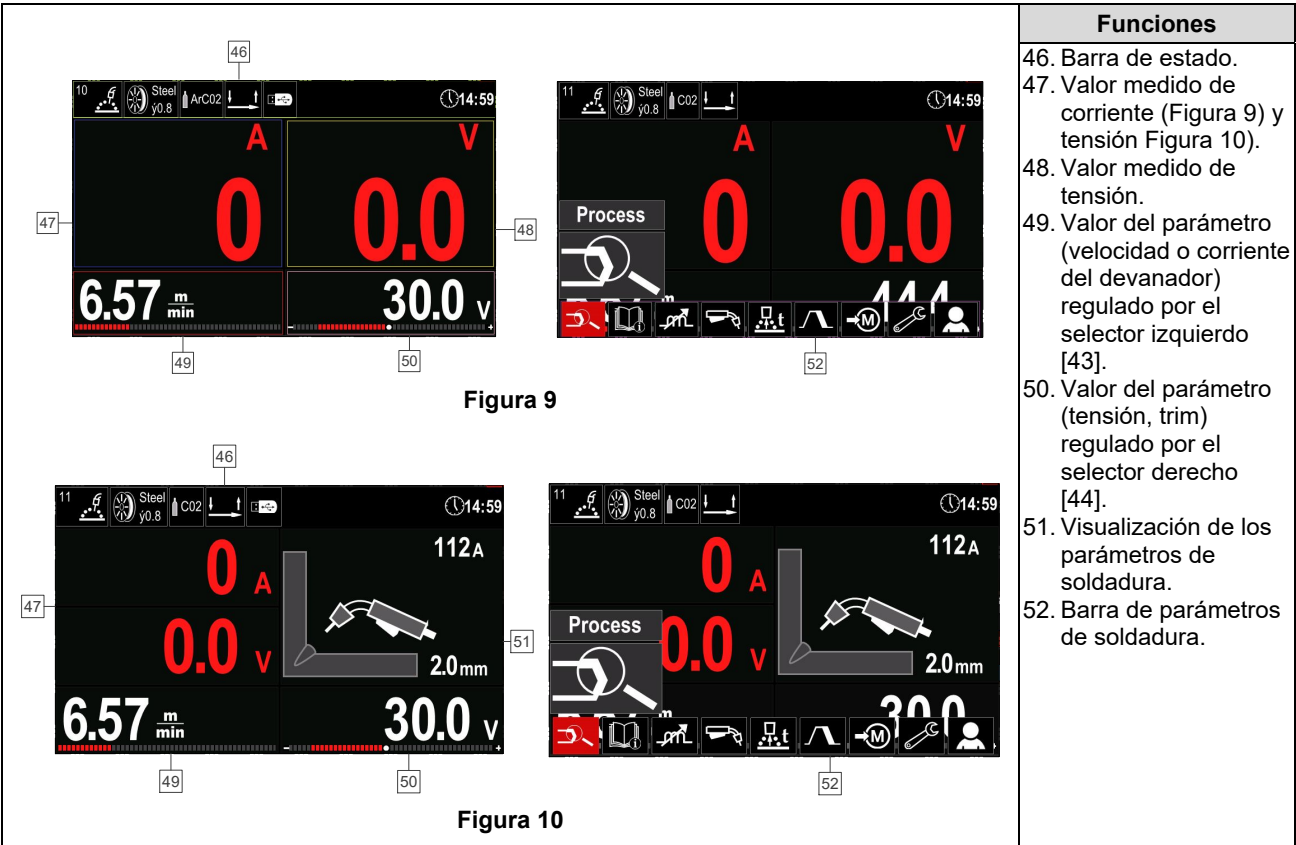

#### **Tabla 6 Vista estándar / Avanzada de la UI**

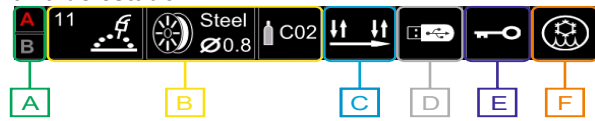

**Figura 11** 

- **A** Proceso A/B
- **B** Información acerca del modo de soldadura activa
- **C** 2/4 tiempos
- **D** Memoria USB
- **E** Control de acceso
- **F** Refrigerador

#### **Barra de parámetros de soldadura**

La barra de parámetros de soldadura activa:

- Cambio de programa/proceso de soldadura.
- Cambio de función del pulsador de la antorcha (GMAW,FCAW),
- Agregar u ocultar funciones y parámetros de soldadura – configuración de usuario.
- Cambiar la configuración.

#### **Tabla 7 Barra de parámetros de soldadura GMAW y FCAW**

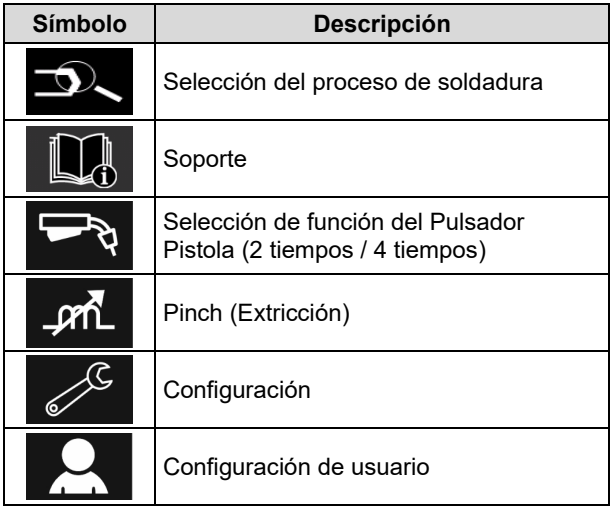

### **ATENCIÓN**

La disponibilidad de los parámetros depende del programa de soldadura / proceso de soldadura seleccionado.

#### **Tabla 8 Barra de parámetros de soldadura SMAW**

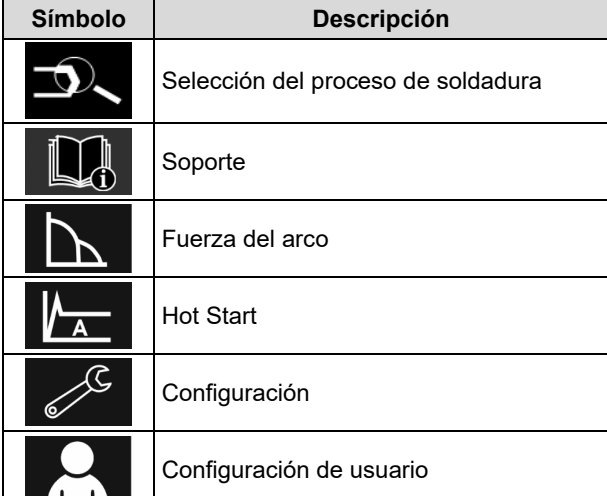

### **Selección del programa de soldadura**

Para seleccionar el programa de soldadura:

- Pulse el botón [45] o el selector derecho [44] para acceder a la Barra de parámetros de soldadura.
- Utilice el selector derecho [44] para resaltar el icono "Seleccionar proceso de soldadura".
- Pulse el selector derecho [44] para confirmar la

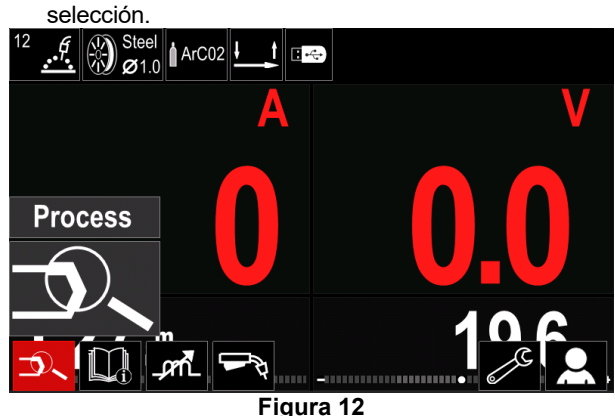

 Utilice el selector derecho [44] para resaltar el icono "Seleccionar programa de soldadura".

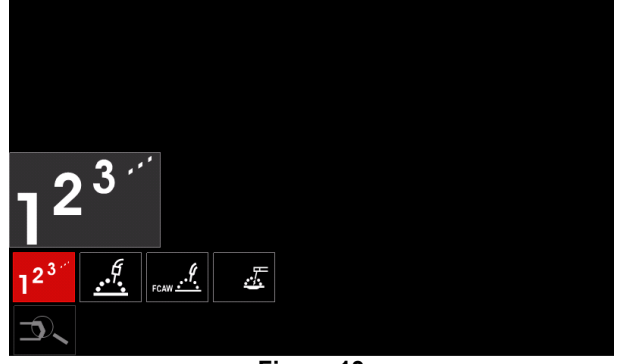

**Figura 13** 

 Pulse el selector derecho [44] para confirmar la selección.

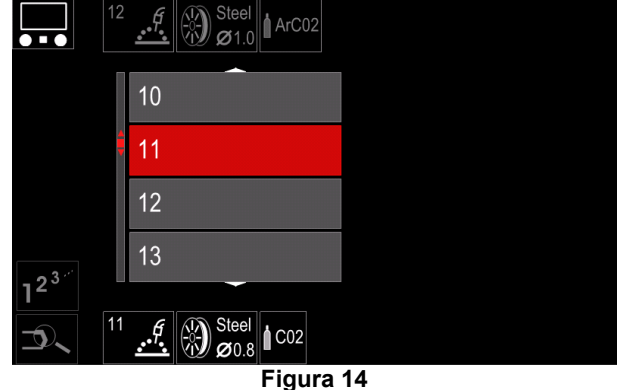

- Utilice el selector derecho [44] para resaltar el número del programa.
- Pulse el selector derecho [44] para confirmar la selección.

## $\langle \mathbf{l} \rangle$  at FNCIÓN

Las listas de los programas disponibles dependen de la fuente de potencia.

Si el usuario no conoce el Número del programa de soldadura, este se puede seleccionar manualmente. En esos casos siga la guía a continuación:

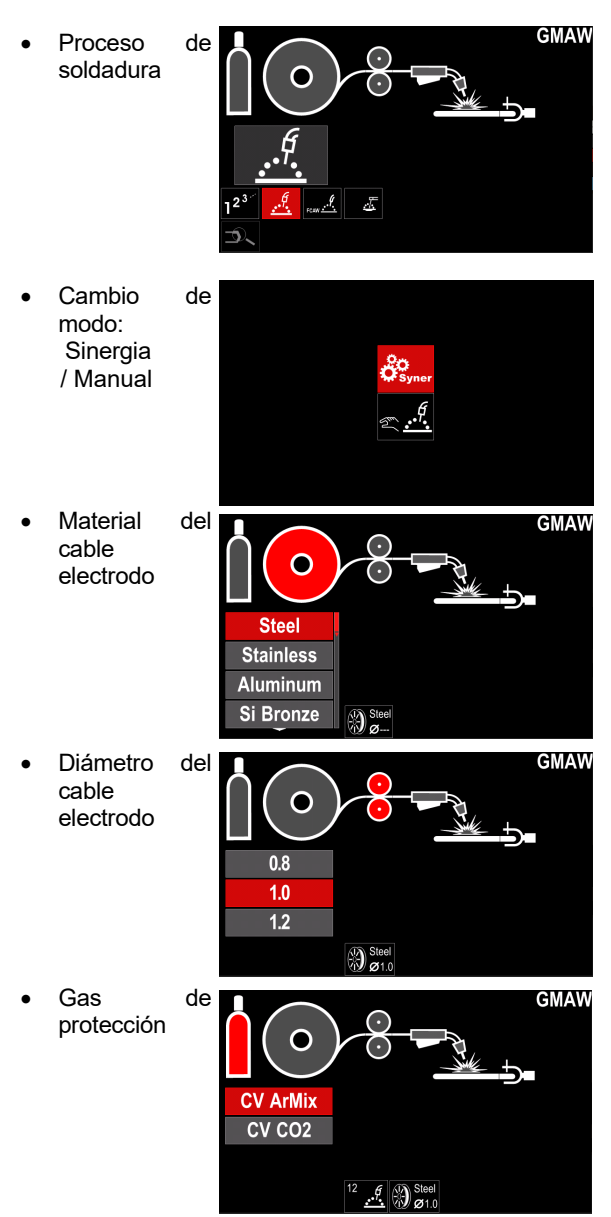

### **Soporte**

Para acceder al Menú de soporte:

- Pulse el botón [45] o el selector derecho [44] para acceder a la Barra de parámetros de soldadura.
- Utilice el selector derecho [44] para resaltar el icono de "Support".
- Pulse el selector derecho [44] para confirmar la selección.

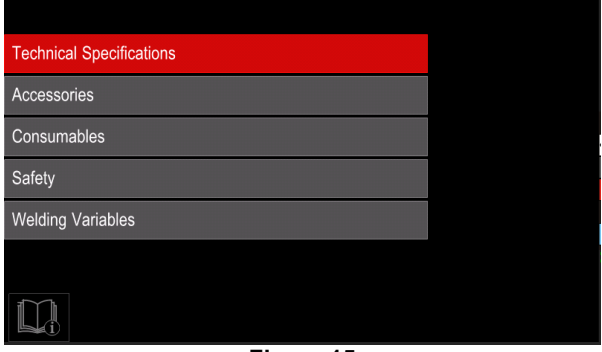

**Figura 15** 

El Menú de soporte se habilita para obtener información de los siguientes puntos:

- Especificaciones técnicas.
- Accesorios.
- Materiales de soldadura.
- Guías de seguridad.
- Variables de soldadura efecto MIG.

# **Configuración de usuario**

Para acceder a la Configuración de usuario:

- Pulse el botón [45] o el selector derecho [44] para acceder a la Barra de parámetros de soldadura.
- Utilice el selector derecho [44] para resaltar el icono de "Configuración de usuario".
- Pulse el selector derecho [44] para confirmar la

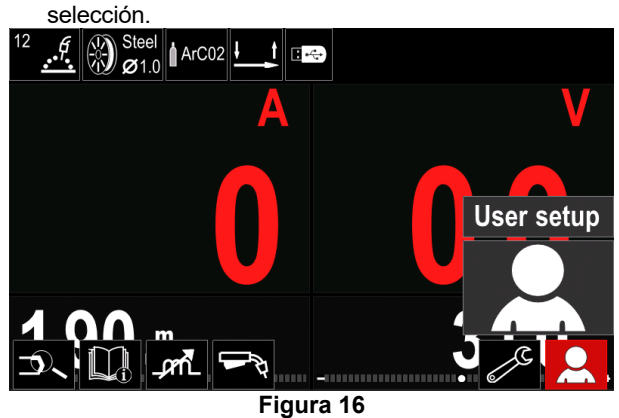

El menú de Configuración de usuario se habilita para agregar la función adicional y/o los parámetros a la Barra de parámetros de soldadura [52] como se muestra en la Tabla 9.

#### **Tabla 9. Menú de configuración de usuario**

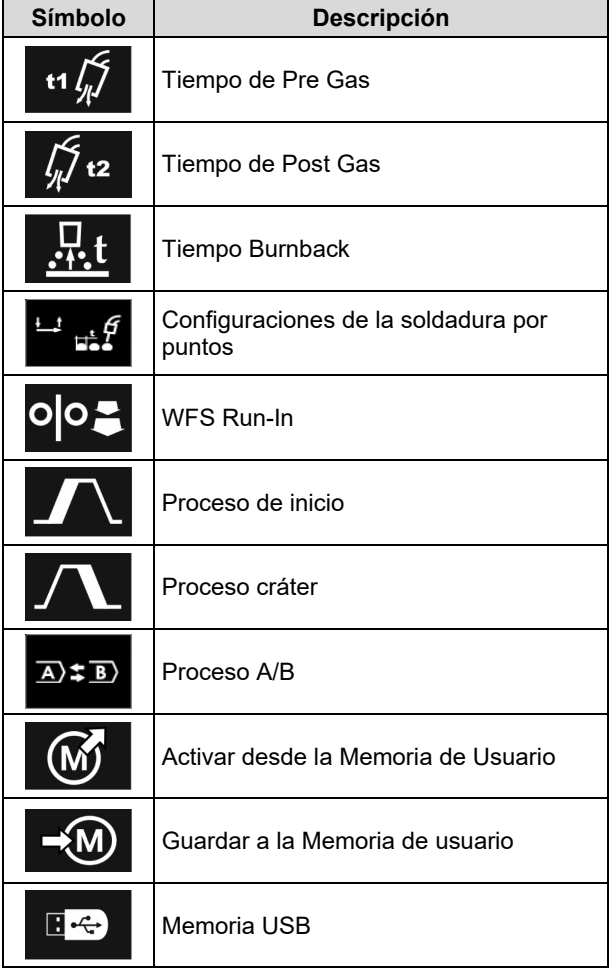

### **ATENCIÓN**

Para cambiar el valor de los parámetros o funciones, se deben agregar sus iconos a la Barra de parámetros de soldadura [52].

Para agregar un parámetro o función a la Barra de parámetros de soldadura [52]:

- Acceder a la "Configuración de usuario" (véase la Figura 16.)
- Utilice el selector derecho [44] para resaltar el icono del parámetro o función que se agregará a la Barra de parámetros de soldadura [52], por ejemplo Run-in WFS.

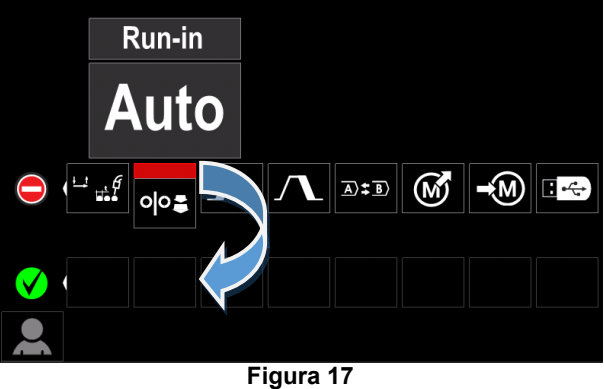

 Pulse el selector derecho [44] para confirmar la selección. Se dejará caer el icono de Run-in WFS.

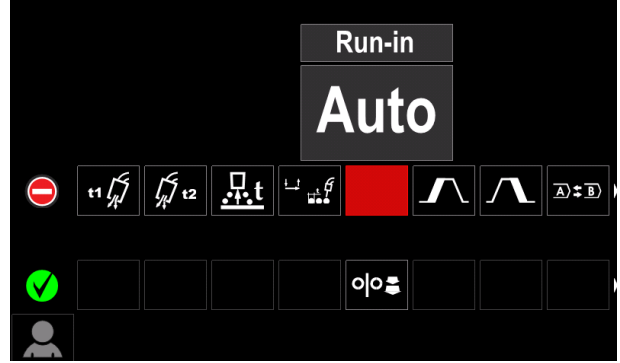

**Figura 18** 

- **ATENCIÓN**
- Para eliminar el icono pulse el selector derecho [44] una vez más.
- Para salir el menú de Configuración de usuario pulse el botón izquierdo [43].
- Se agregará el parámetro o función seleccionada a la

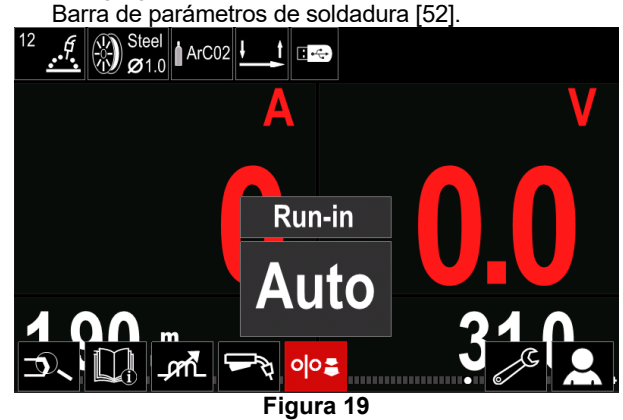

Para eliminar el parámetro o función seleccionada de la Barra de parámetros de soldadura [52]:

- Acceda a la "Configuración de usuario".
- Utilice el selector derecho [44] para resaltar el icono del parámetro o función que se agregó a la Barra de parámetros de soldadura [52].

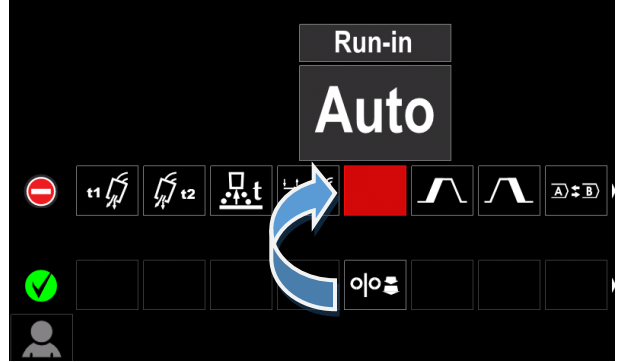

**Figura 20** 

 Pulse el selector derecho [44] – el icono seleccionado desaparecerá de la parte inferior de la pantalla.

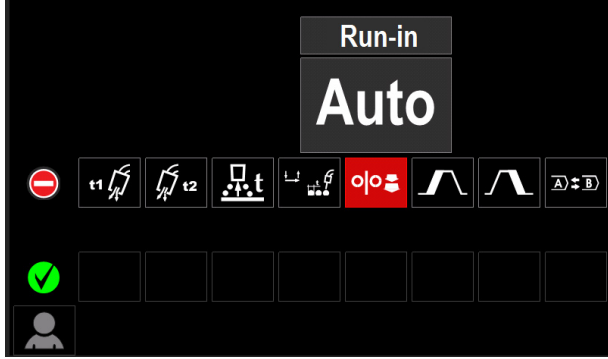

**Figura 21** 

 El parámetro o función seleccionada desapareció de la Barra de parámetros de soldadura [52].

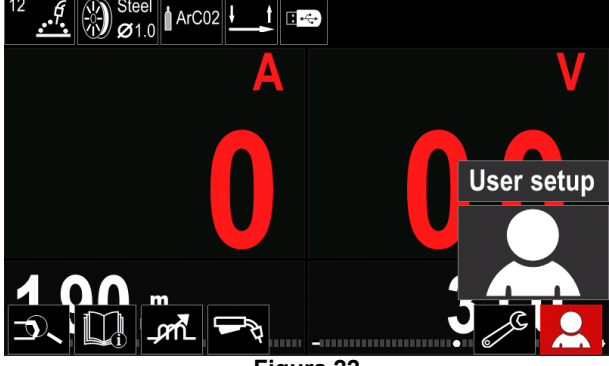

**Figura 22** 

#### **Descripción de los parámetros y funciones:**

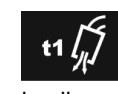

**Tiempo de pre gas** – tiempo durante el cual el gas de protección fluye después de que se presiona el pulsador de la antorcha antes de la alimentación de hilo.

Rango de regulación: de 0 segundos (APAGADO) a 25 segundos (el ajuste de fábrica se establece en Modo automático).

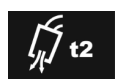

**Tiempo de post gas** – tiempo durante el cual el gas de protección fluye después de que la alimentación de hilo se ha detenido.

 Rango de regulación: de 0 segundos (APAGADO) a 25 segundos (el ajuste de fábrica se establece en Modo automático).

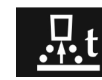

**Tiempo Burnback** – cantidad de tiempo que la soldadura continúa después de que se deja de alimentar el hilo. Evita que el hilo se

pegue al charco y prepara el final del hilo para el siguiente inicio del arco

 Rango de regulación: de APAGADO a 0,25 segundos (el ajuste de fábrica se establece en Modo automático).

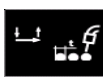

**Configuraciones de la soldadura por puntos** – establece el tiempo de soldadura total incluso si el pulsador de la antorcha está aún presionado. Esta función no trabaja en el Modo Pulsador 4 Tiempos.

 Rango de regulación: de 0 (APAGADO) a 120 segundos (el ajuste de fábrica es APAGADO).

# **ATENCIÓN**

El Temporizador de puntos no tiene efecto en el Modo Pulsador 4 Tiempos.

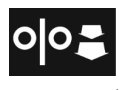

**Run-in WFS** – establece la velocidad del devanador desde el momento en que se presiona el pulsador de la antorcha hasta que se establece un arco.

 Rango de regulación: de mínimo a 150 in/min (el ajuste de fábrica se establece en Modo automático).

**Proceso de inicio** – controla la WFS y los voltios (o Trim) durante un tiempo especificado al comienzo de la soldadura. Durante el tiempo de inicio, la máquina subirá o bajará desde el Proceso de Inicio al Proceso de Soldadura predefinido.

 Ajuste el rango de tiempo: de 0 segundos (APAGADO) a 10 segundos.

**Proceso cráter –** controla la WFS (o el valor en amperios) y voltios (o Trim) durante un tiempo especificado al final de la soldadura después de que se soltó el pulsador. Durante el tiempo de cráter, el equipo subirá o bajará desde el Proceso de soldadura al Proceso cráter.

 Ajuste el rango de tiempo: de 0 segundos (APAGADO) a 10 segundos.

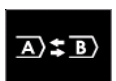

**Proceso A/B –** habilita el cambio de proceso de soldadura rápida. Los cambios de secuencia podrían ocurrir entre:

- Dos programas de soldadura diferentes.
- Diferentes configuraciones para el mismo programa.

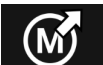

**Activar desde la memoria de usuario** activa los programas almacenados en la

Memoria de usuario. Para activar el Programa de soldadura en la Memoria de usuario:

**Nota:** Antes de utilizarlo, el Programa de soldadura debe ser asignado a la memoria de usuario

- Agregue el icono "Cargar" a la Barra de parámetros de soldadura.
- Utilice el selector derecho [44] para resaltar el icono de memoria "Cargar".
- Pulse el selector derecho [44] para confirmar el menú de memoria "Cargar" se muestra en la pantalla.
- Utilice el selector derecho [44] para resaltar el Número de memoria desde la cual se activará el Programa de soldadura.
- Confirme la selección pulse el botón derecho [44].

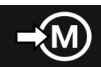

**Guardar en la Memoria de usuario -** Almacena los programas de soldadura con sus parámetros en una de las cincuenta

- memorias de usuario. Para guardar en la memoria: Agregue el icono "Guardar en la Memoria de usuario" a la Barra de parámetros de soldadura.
- Utilice el selector derecho [44] para resaltar el icono "Guardar en la memoria de usuario".

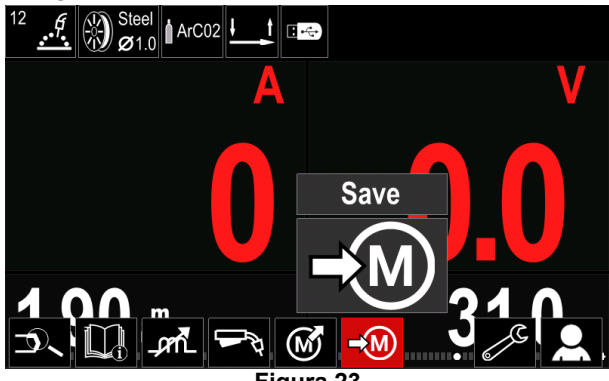

**Figura 23** 

- Pulse el selector derecho [44] para confirmar "Guardar en la Memoria de usuario" se muestra en la pantalla.
- Utilice el selector derecho para resaltar el número de memoria donde se almacenará el programa.

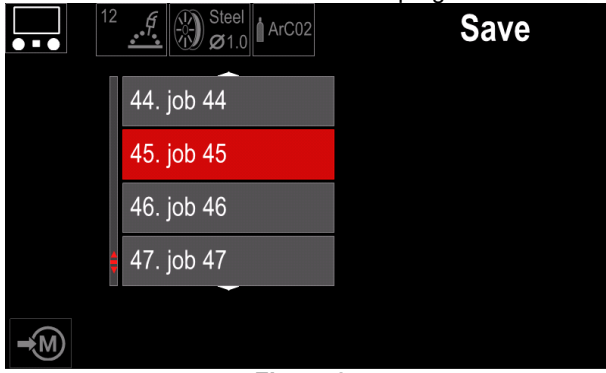

**Figura 24** 

 Confirme la selección – pulse y mantenga pulsado el selector derecho [44] durante 3 segundos

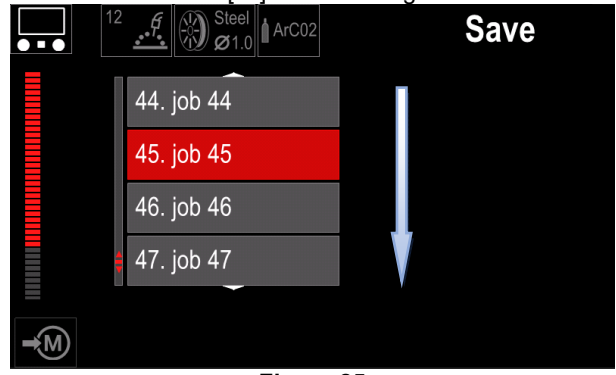

**Figura 25** 

- Renombre la pieza gire el selector derecho [44] para seleccionar: números 0-9, letras A-Z, a-z. Pulse el selector derecho [44] para confirmar el primer carácter del nombre.
- Los caracteres siguientes se deben seleccionar de la misma manera.
- Para confirmar el nombre de la pieza y regresar al menú principal pulse el botón [45] o el selector izquierdo [43].

 $\blacksquare$ 

10.):

**Memoria USB** - cuando el dispositivo de almacenamiento USB está conectado al puerto USB el usuario tiene acceso a (Tabla

### **Tabla 10 Menú USB**

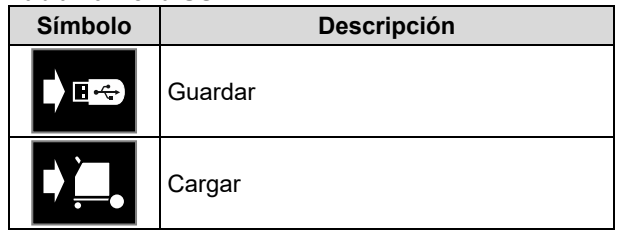

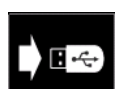

**Guardar** – los siguientes datos se pueden guardar en la Memoria USB: (Tabla 11.):

#### **Tabla 11 Guardar y restaurar selección**

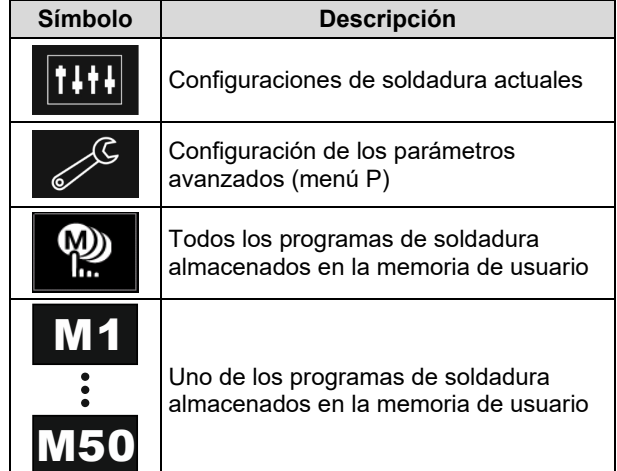

Para guardar datos en el dispositivo USB:

- Conecte la memoria USB al equipo de soldadura.
- Agregue el icono "Memoria USB" a la Barra de parámetros de soldadura [52].
- Utilice el selector derecho [44] para resaltar el icono

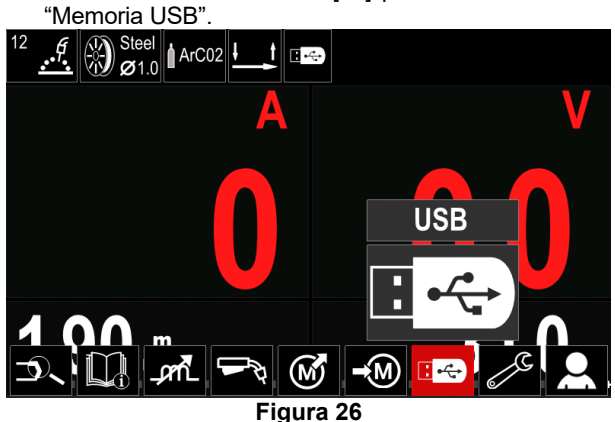

- Pulse el selector derecho [44] para confirmar la selección – el menú USB se muestra en la pantalla.
- Utilice el selector derecho [44] para resaltar el icono "Guardar".

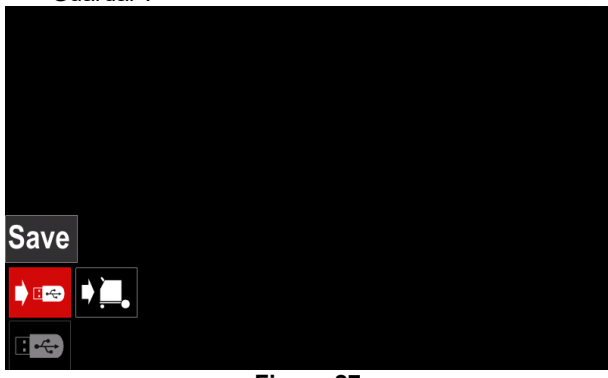

**Figura 27** 

 Pulse el selector derecho [44] para acceder a la opción "Guardar" – el menú guardar se muestra en la pantalla.

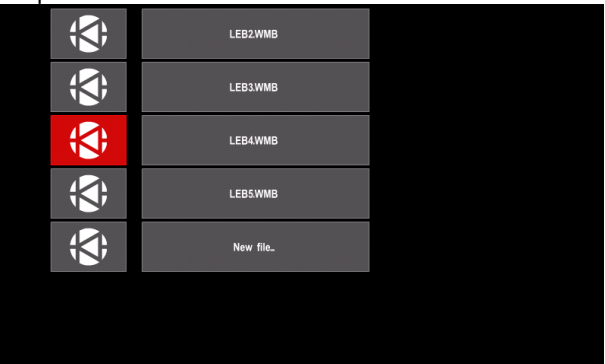

**Figura 28** 

- Crear o seleccionar un archivo en el cual se guardará las copias de los datos.
- La pantalla muestra el Menú de guardar datos en la Memoria USB.

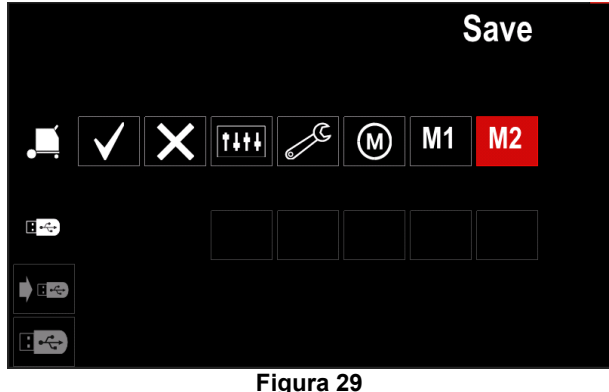

 Utilice el selector derecho [44] para resaltar el icono de datos que se guardará en el archivo de la Memoria USB. Por ejemplo: Icono de configuración de parámetros avanzados.

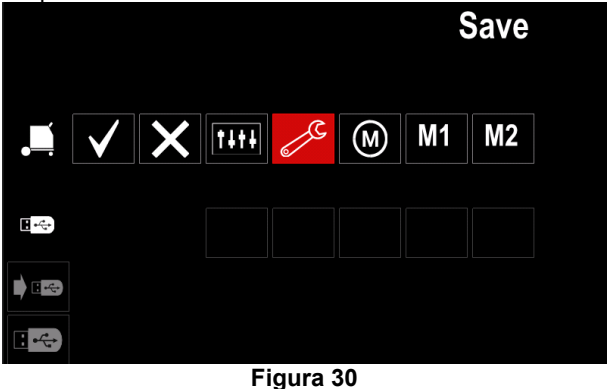

Pulse el selector derecho [44] para confirmar.

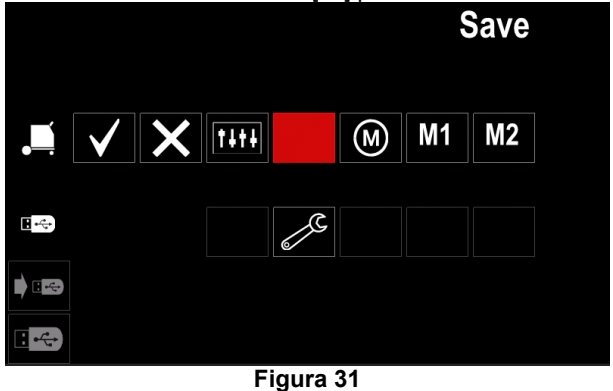

- Para confirmar y guardar los datos en la Memoria USB, resalte el icono "Marca de comprobación" y luego pulse el selector derecho [44].
- Para salir del menú "Memoria USB" pulse el botón izquierdo [45] o desconecte la memoria USB del Receptáculo USB.

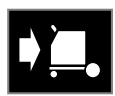

**Cargar** – restaura los datos del Dispositivo USB a la memoria del equipo.

#### **Tabla 12 Menú Cargar**

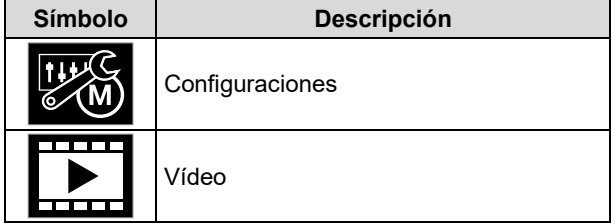

Para cargar los datos desde la Memoria USB:

- Conecte la memoria USB al equipo de soldadura.
- Agregue el icono "Memoria USB" a la Barra de parámetros de soldadura [52].
- Utilice el selector derecho [44] para resaltar el icono "Memoria USB".

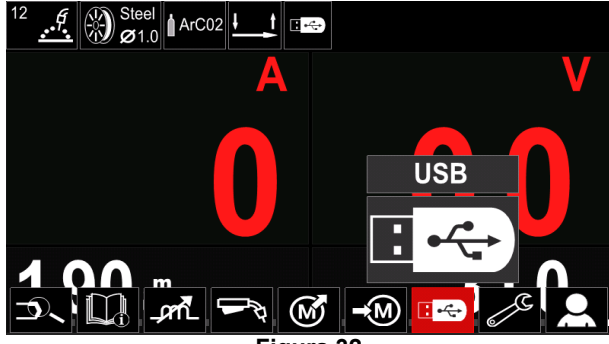

**Figura 32** 

 Pulse el selector derecho [44] para obtener acceso al menú "Cargar" – el menú cargar se muestra en la pantalla.

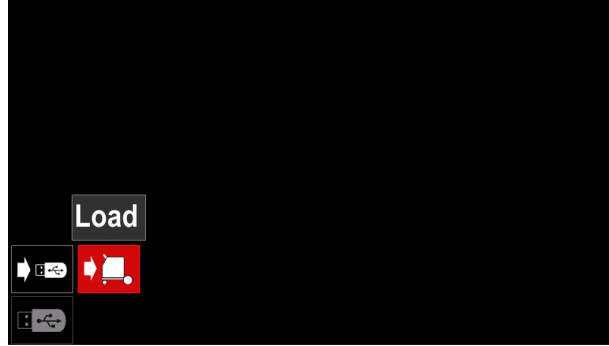

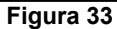

 Pulse el selector derecho [44] para acceder al menú "Configuraciones" – el menú Configuraciones se muestra en la pantalla

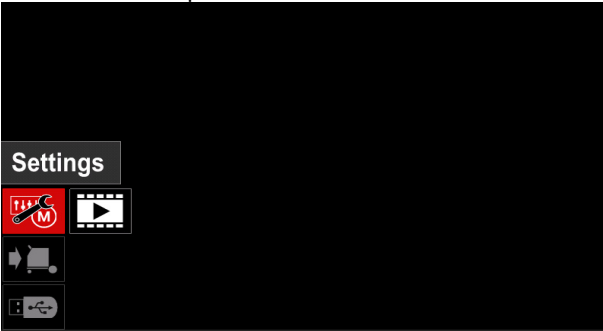

**Figura 34** 

Configuraciones – Esta opción permite cargar.

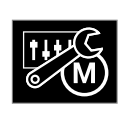

**Configuraciones** – Esta opción permite cargar la Configuración de la soldadura actual, la Configuración de los parámetros avanzados o los programas de soldadura

guardados en la memoria. Para cargar una de las opciones anteriores:

 Seleccione el archivo con los datos que se deben cargar en la máquina con el botón derecho [44].

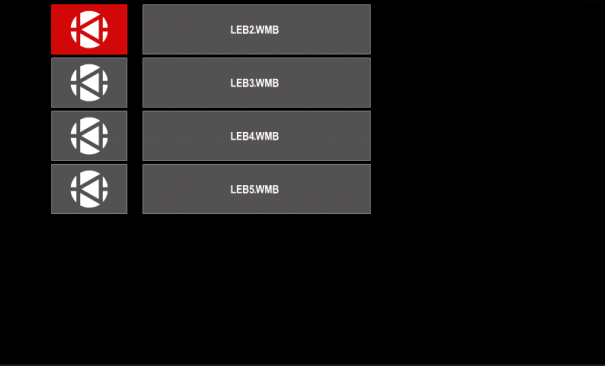

**Figura 35** 

- Pulse el selector derecho [44] para confirmar la selección del archivo.
- La pantalla muestra los datos que se pueden cargar. Utilice el selector derecho [44] para resaltar el icono de los datos.

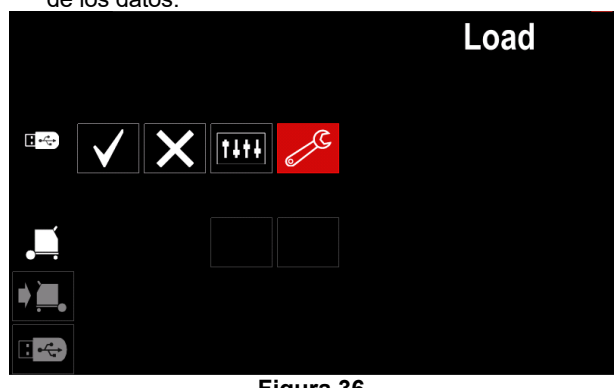

**Figura 36** 

 Pulse el selector derecho [44] para confirmar la selección de datos.

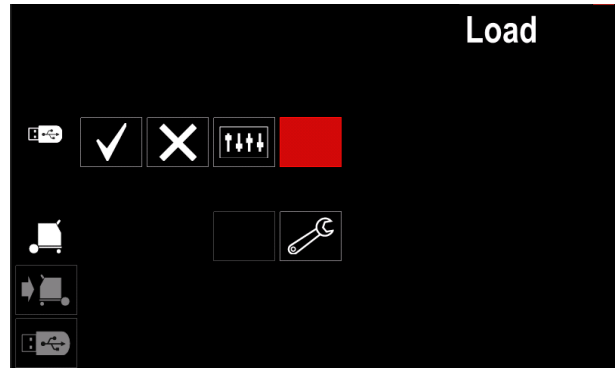

**Figura 37** 

 Para confirmar y cargar los datos desde una Memoria USB, resalte el icono "Marca de comprobación" y luego pulse el selector derecho [44].

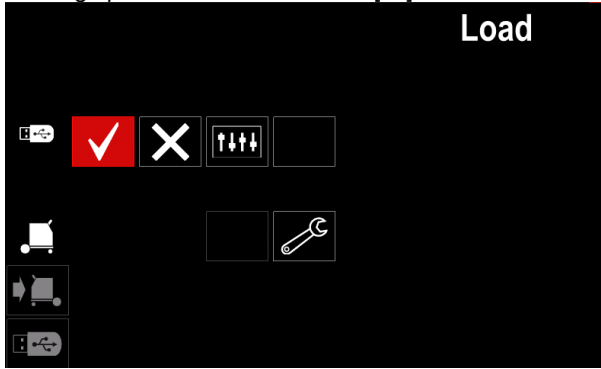

**Figura 38** 

 Para salir del menú "Memoria USB" pulse el botón izquierdo [45] o desconecte la memoria USB del Receptáculo USB.

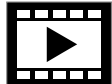

**Vídeo** – Esta opción permite reproducir un vídeo desde la USB.

Para abrir el archivo del vídeo:

 Pulse el selector derecho [44] para obtener acceso al menú "Cargar" – el menú cargar se muestra en la pantalla.

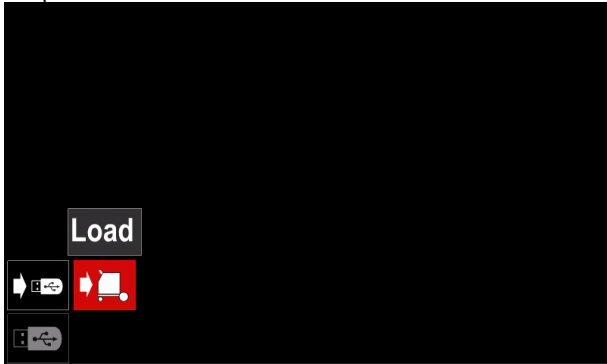

**Figura 39** 

 Utilice el selector derecho [44] para resaltar el icono del vídeo y pulse para confirmar.

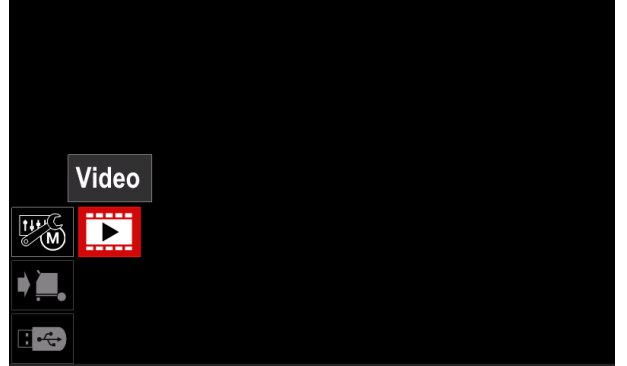

**Figura 40** 

 En la pantalla aparecerá una lista con los archivos de vídeo disponibles.

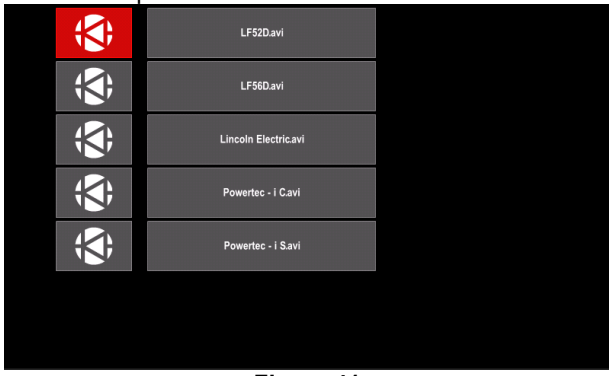

**Figura 41** 

 Resalte el archivo con el selector derecho [44] y pulse para confirmar.

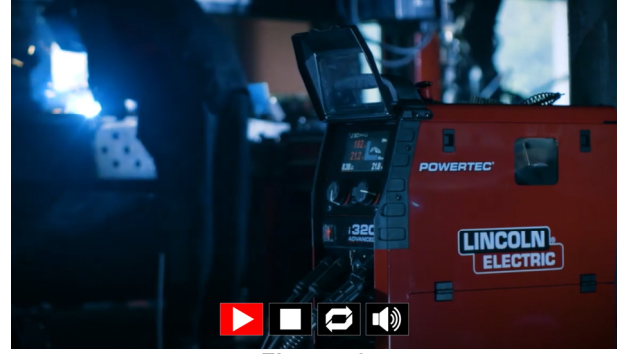

**Figura 42** 

**Tabla 13 Menú del reproductor de vídeos** 

| Símbolo | rapid to mond dor reproductor do videos<br><b>Descripción</b> |
|---------|---------------------------------------------------------------|
|         | Reproducir                                                    |
|         | Pausa                                                         |
|         | Detener                                                       |
|         | Repetición desactivada                                        |
|         | Repetición activada                                           |
|         | Volumen                                                       |
|         | Desactivar volumen                                            |

- Menú de navegación del reproductor de vídeos:
	- Opción de selección gire el selector derecho Pulse para confirmar

Siempre puede volver a la lista de selección de los archivos pulsando el selector izquierdo [43].

### **Configuraciones y menú de configuración**

Para acceder a las Configuraciones y al Menú de configuración:

- Pulse el botón [45] o el selector derecho [44] para acceder a la Barra de parámetros de soldadura.
- Utilice el selector derecho [44] para resaltar el icono de "Configuración".
- Pulse el selector derecho [44] para confirmar la selección.

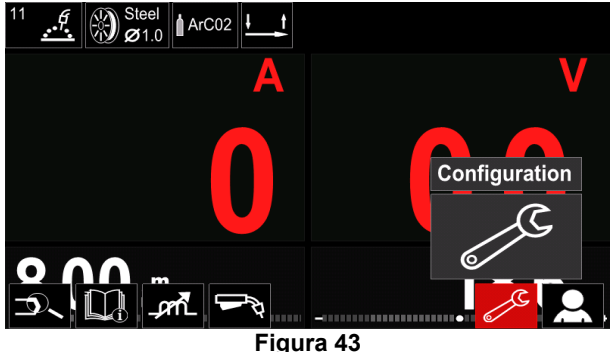

#### **Tabla 14 Menú de configuración**

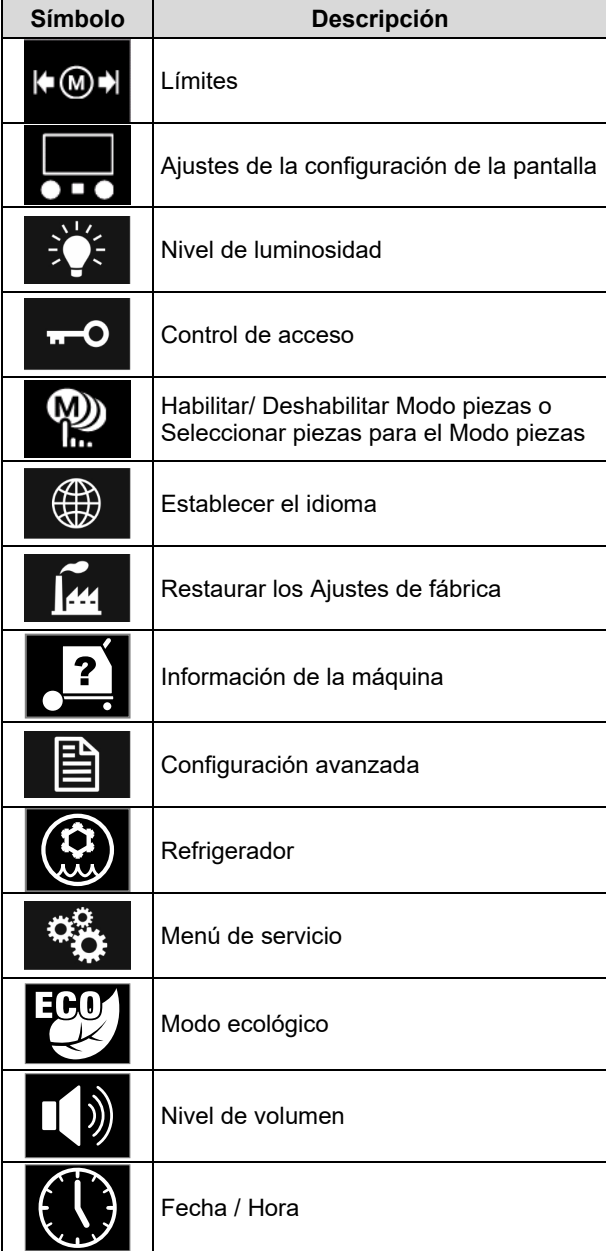

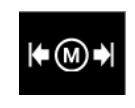

**Límites** – le permite al operario establecer los límites de los parámetros de soldadura principales en la pieza seleccionada. El operario puede regular el valor del parámetro

dentro de los límites especificados.

# **ATENCIÓN**

Los límites se pueden establecer solo para los programas almacenados en la memoria de usuario.

Los límites se pueden establecer para los parámetros a continuación:

- Corriente de soldadura
- Velocidad del devanador
- Tensión de soldadura
- Hot Start
- Fuerza del arco
- Pinch (Extricción)

Para establecer el rango:

- Acceda al menú "Configuración".
- Utilice el selector derecho [44] para resaltar el icono "Límites".

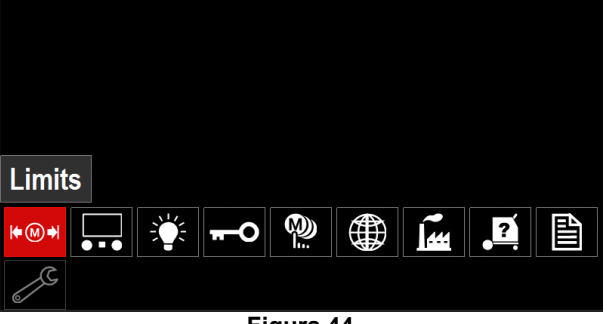

**Figura 44** 

 Pulse el selector derecho [44] para confirmar. Se mostrará una lista con las piezas disponibles en la pantalla.

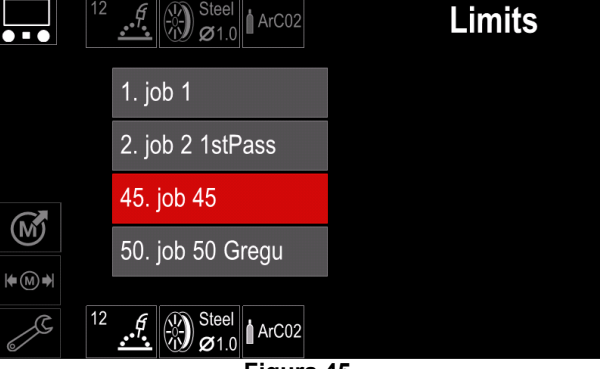

**Figura 45** 

- Utilice el selector derecho [44] para resaltar la pieza.
- Pulse el selector derecho [44] para confirmar la selección.

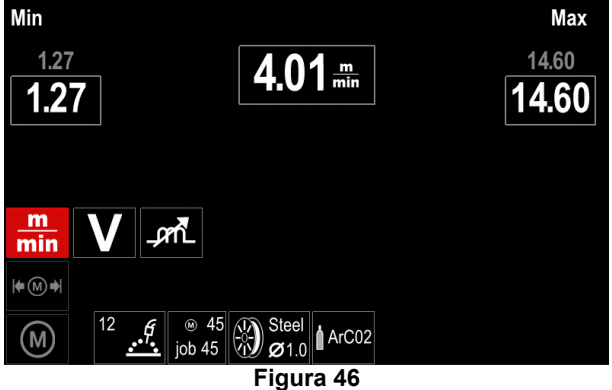

- Utilice el selector derecho [44] para elegir el parámetro que se modificará.
- Pulse el selector derecho [44] para confirmar.
- Utilice el selector derecho [44] para modificar el valor. Pulse el selector derecho [44] para confirmar.
- La Figura 47 muestra el efecto de la modificación de los valores del parámetro.

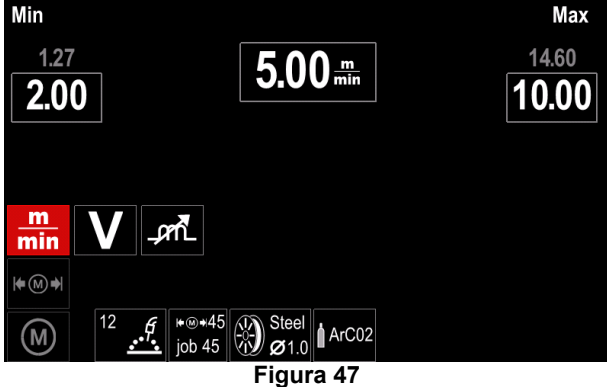

Pulse el botón [45] para salir y guardar los cambios.

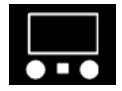

**Ajustes de la configuración de la pantalla**  Hay disponibles dos configuraciones de pantalla:

#### **Tabla 15 Ajustes de la configuración de la pantalla**

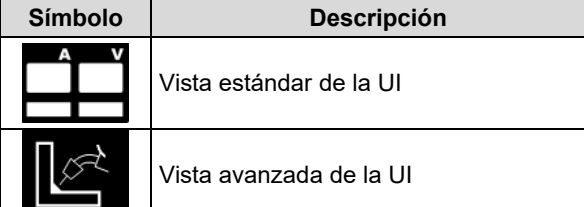

Para ajustar la Configuración de la pantalla:

- Acceda al menú "Configuración".
- Utilice el selector derecho [44] para resaltar el icono "Vista de la UI".

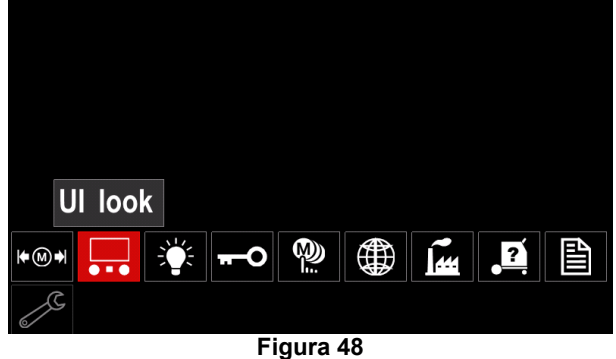

 Pulse el selector derecho [44]. El menú "Vista UI" se muestra en la pantalla.

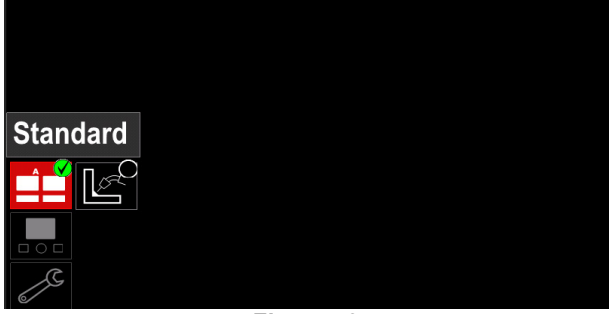

#### **Figura 49**

 Utilice el selector derecho [44] para elegir la configuración de la pantalla.

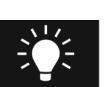

**Nivel de luminosidad**  Permite regular el brillo de la pantalla de 0 a 10.

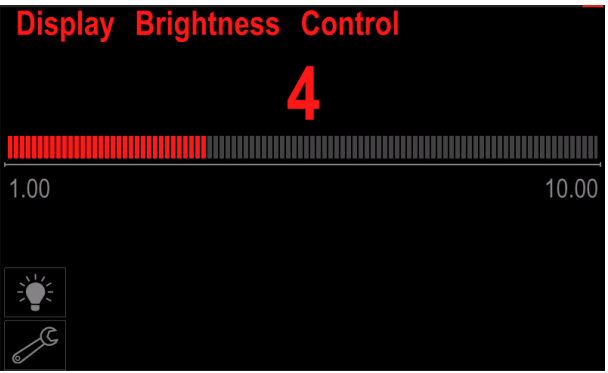

**Figura 50** 

# O

#### **Control de acceso**

Esta función permite las siguientes actividades:

#### **Tabla 16 Control de acceso**

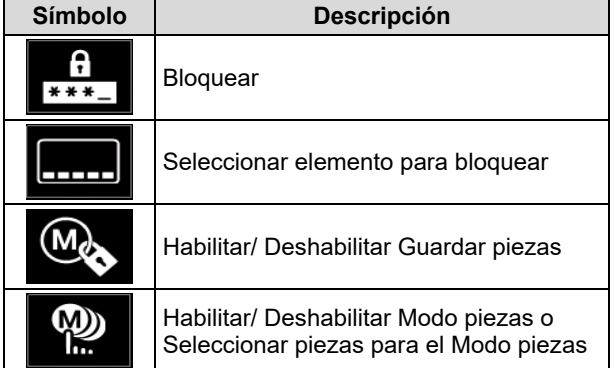

A  $* * *$  **Bloquear –** permite establecer la contraseña.

- Para establecer la contraseña:
- Acceda al menú "Configuración".
- Utilice el selector derecho [44] para resaltar el icono "Bloquear".

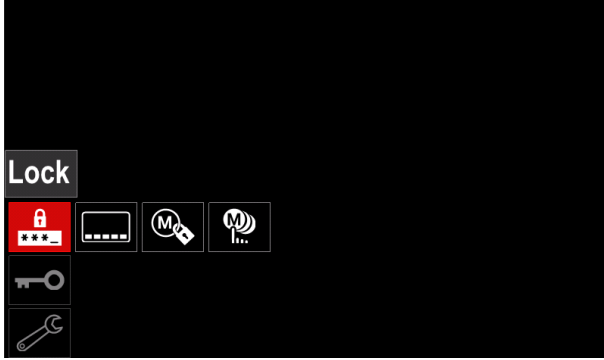

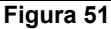

 Pulse el selector derecho [44]. El menú de configuración "Bloquear" se muestra en la pantalla.

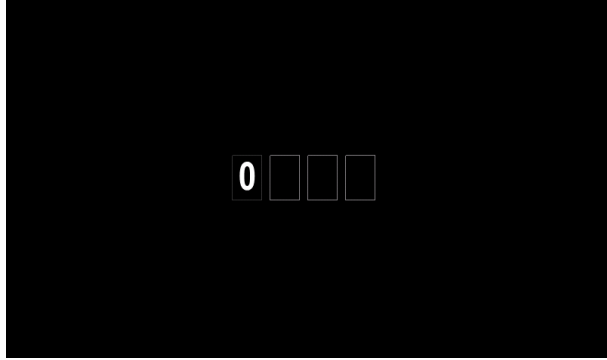

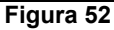

- Gire el selector derecho [44] para seleccionar: números 0-9.
- Pulse el selector derecho [44] para confirmar el primer carácter de la contraseña.
- Los caracteres siguientes se deben seleccionar de la misma manera.

## **ATENCIÓN**

Después de ajustar el último carácter el sistema sale automáticamente.

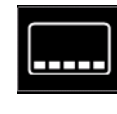

**Seleccionar elemento para bloquear –**  Permite bloquear/desbloquear algunas funciones en la barra de parámetros de soldadura.

Para bloquear funciones:

- Acceda al menú "Configuración".
- Utilice el selector derecho [44] para resaltar el icono "Seleccionar elemento para bloquear".

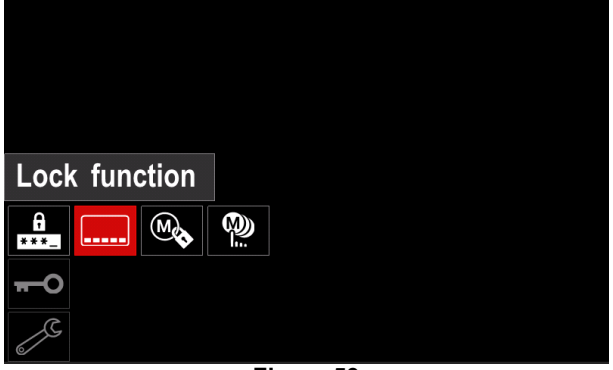

**Figura 53** 

- Pulse el selector derecho [44]. El menú de la función de bloqueo se muestra en la pantalla.
- Utilice el selector derecho [44] para resaltar la función (por ejemplo "Configuración avanzada".

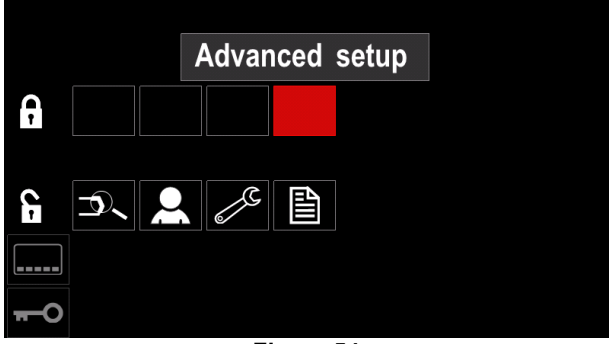

#### **Figura 54**

 Pulse el selector derecho [44]. El icono del parámetro elegido desaparecerá de la parte inferior de la pantalla (Figura 55). Este parámetro desaparece también de la Barra de parámetros de soldadura [52].

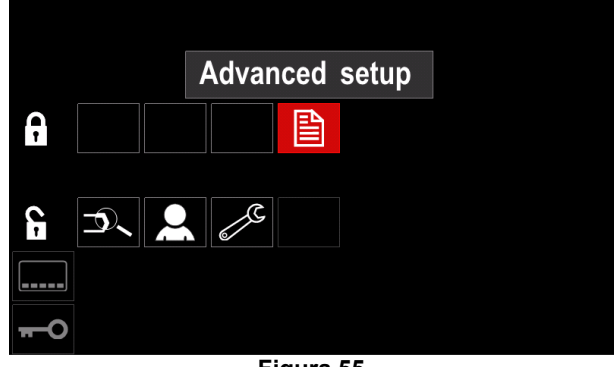

**Figura 55** 

# **ATENCIÓN**

Para desbloquear la función el usuario debe realizar los mismos pasos que para la función de bloqueo.

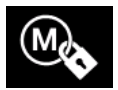

**Habilitar/ Deshabilitar guardar piezas** permite activar/desactivar el guardado de piezas en la memoria

- Acceda al menú "Configuración".
- Utilice el selector derecho [44] para resaltar el icono "Habilitar/Deshabilitar piezas".

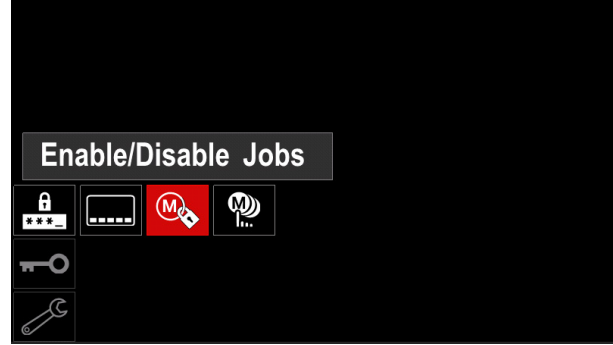

**Figura 56** 

- Pulse el selector derecho [44] para confirmar. El menú "Habilitar/Deshabilitar piezas" se muestra en la pantalla.
- Utilice el selector derecho [44] para resaltar el número de la pieza. El icono de la pieza elegida desaparecerá de la parte inferior de la pantalla.

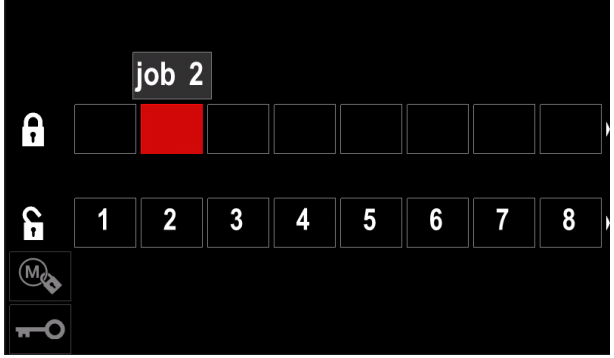

**Figura 57** 

 Pulse el selector derecho [44]. El icono del programa seleccionado desaparecerá de la parte inferior de la pantalla.

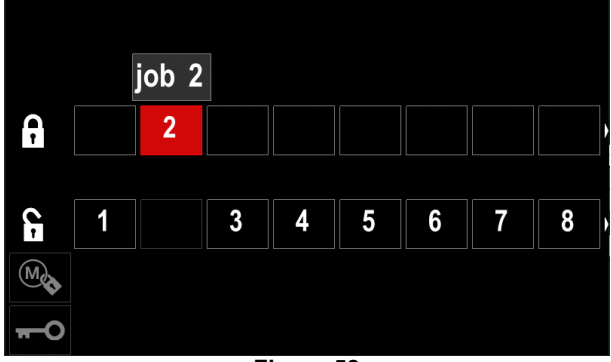

**Figura 58** 

# $\langle \mathbf{l} \rangle$  at FNCIÓN

Las piezas que están deshabilitadas no se pueden utilizar en la función "Guardar memoria" – que se muestra en la Figura 59 (la pieza 2 no está disponible).

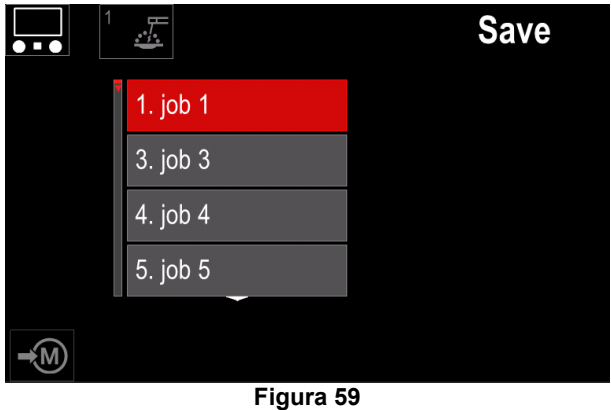

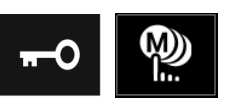

**Seleccionar piezas para el trabajo de pieza** - permite elegir que piezas se habilitarán cuando se active el Modo pieza.

Para seleccionar las piezas para el trabajo de pieza:

- Acceda al menú "Configuración".
- Utilice el selector derecho [44] para resaltar el icono "Seleccionar piezas para el Modo pieza".

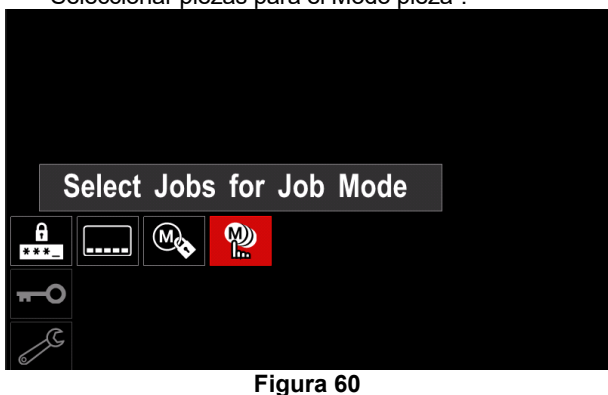

- Pulse el selector derecho [44] para confirmar.
- Utilice el selector derecho [44] para resaltar número de la pieza.
- Pulse el selector derecho [44] para confirmar el icono del parámetro elegido aparecerá en la parte inferior de la pantalla.

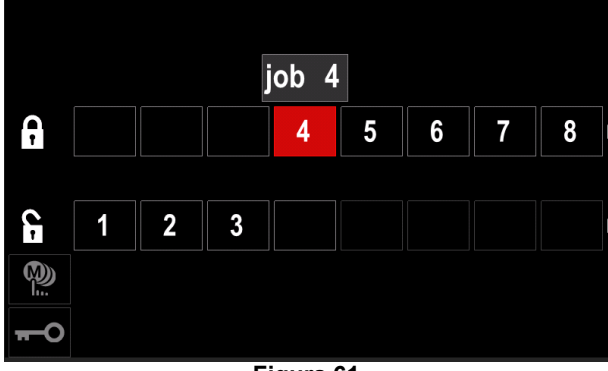

**Figura 61** 

Pulse el botón [45] para regresar al menú principal.

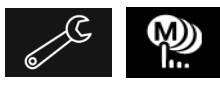

**Habilitar/ Deshabilitar el Modo piezas o seleccionar piezas para el Modo piezas** – el usuario tiene acceso para operar solo con las piezas

seleccionadas.

**¡ATENCIÓN!:** En primer lugar, el usuario debe seleccionar piezas que se puedan utilizar en el Modo pieza (*Bloquear -> Habilitar/ Deshabilitar Modo piezas o Seleccionar piezas para el Modo piezas*).

Para activar el Modo pieza:

- Acceda al menú "Configuración".
- Utilice el selector derecho [44] para resaltar el icono Modo pieza.

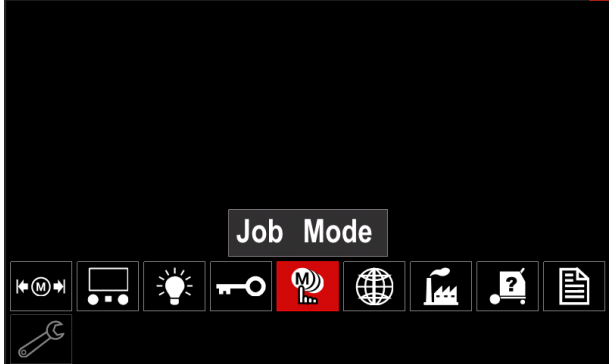

**Figura 62** 

- Pulse el selector derecho [44]. El menú de Modo pieza se muestra en la pantalla.
- Utilice el selector derecho [44] para resaltar una de las opciones que se muestran en la figura a continuación.

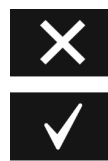

Cancelar el Modo pieza

Activar el Modo pieza

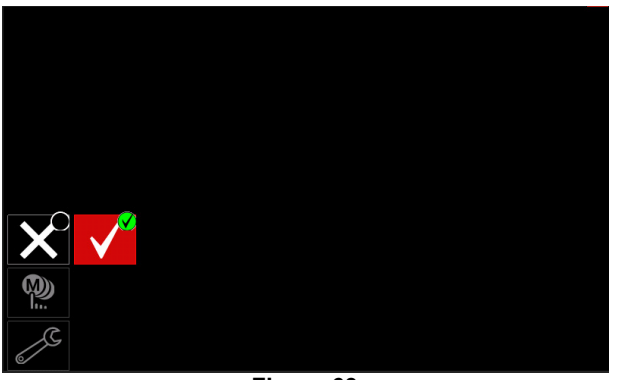

**Figura 63** 

 Pulse el selector derecho [44] para confirmar la selección.

# **ATENCIÓN**

Una vez activado el Modo pieza se visualizará el icono de esta función en la Barra de parámetros de soldadura. Las opciones Cargar memoria y Guardar memoria se bloquearán en este modo.

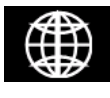

**Establecer el idioma** – el usuario puede elegir el idioma de la interfaz (inglés, polaco, finlandés, francés, alemán, español, italiano, holandés, rumano).

Para establecer el idioma:

- Acceda al menú "Configuración".
- Utilice el selector derecho [44] para resaltar el icono "Establecer el idioma".

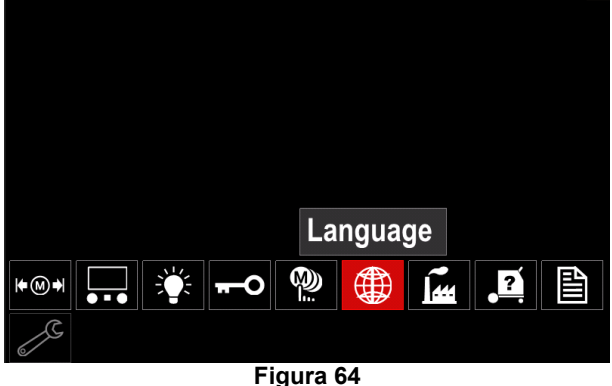

 Pulse el selector derecho [44]. El menú de Idioma se muestra en la pantalla.

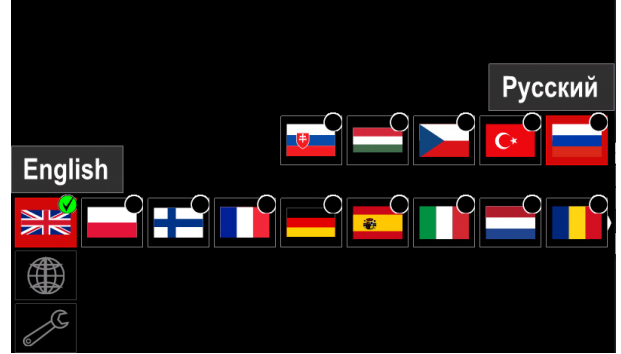

**Figura 65** 

- Utilice el selector derecho [44] para seleccionar el Idioma.
- Pulse el selector derecho [44] para confirmar la selección.

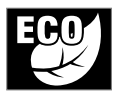

**Modo ecológico –** Es una característica de gestión de energía que permite al equipo de soldadura cambiar a un estado de baja potencia y reducir el consumo de energía

mientras no se utiliza. Para ajustar estas funciones:

- Acceda al menú "Configuración".
- Utilice el selector derecho [44] para resaltar el icono "Modo ecológico".

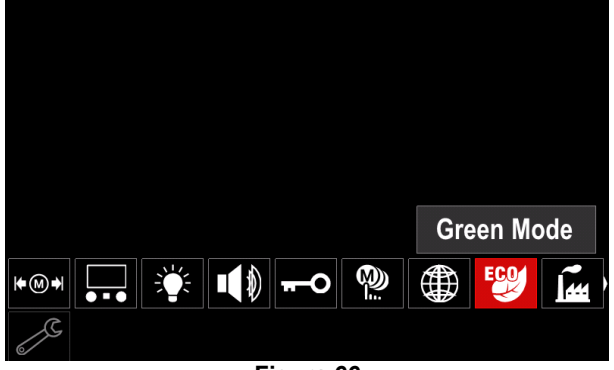

**Figura 66** 

 Pulse el selector derecho [44]. El menú de "Modo ecológico" se muestra en la pantalla

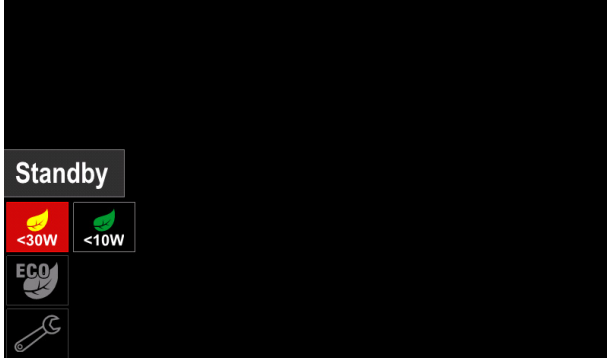

**Figura 67** 

#### **Tabla 17 Ajustes de la configuración de la pantalla**

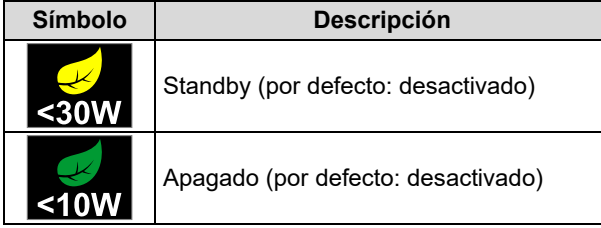

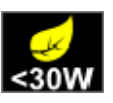

**Standby** – Esta opción le permite reducir el consumo de energía a un nivel inferior a 30W cuando no se está utilizando el equipo de soldadura.

Para establecer el momento en que la opción de Standby se activará:

- Pulse el botón derecho [44] para entrar en el menú de **Standby**
- Con el botón derecho [44] ajuste el tiempo requerido de 10-300 m o Desactive esta función.
- Pulse el selector derecho [44] para confirmar.

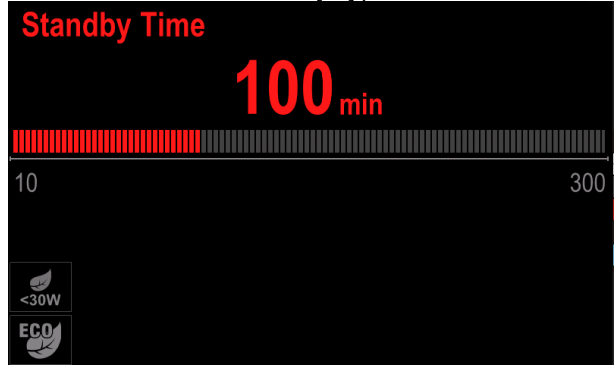

**Figura 68** 

Cuando la máquina está en modo de Standby, cualquier acción en la interfaz de usuario o en el disparador activa el funcionamiento normal del equipo de soldadura

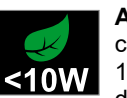

**Apagado** – Esta opción le permite reducir el consumo de energía a un nivel inferior a 10W cuando no se está utilizando el equipo de soldadura.

Para establecer el momento de activación de la opción de Apagado:

- Pulse el botón derecho [44] para entrar en el menú de Apagado
- Con el botón derecho [44] ajuste el tiempo requerido de 10-300 m o Desactive esta función.
- Pulse el selector derecho [44] para confirmar.

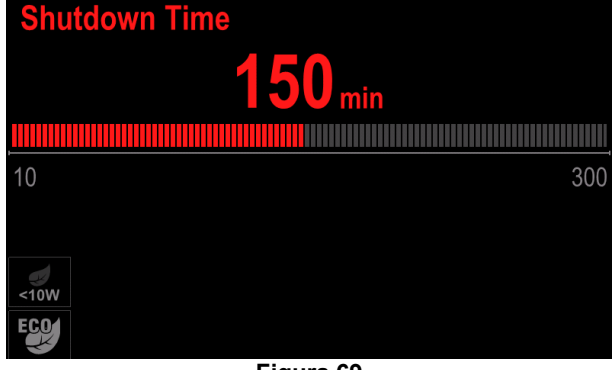

**Figura 69** 

 El sistema operativo le informa 15s antes de activar el Modo de Apagado mediante el temporizador.

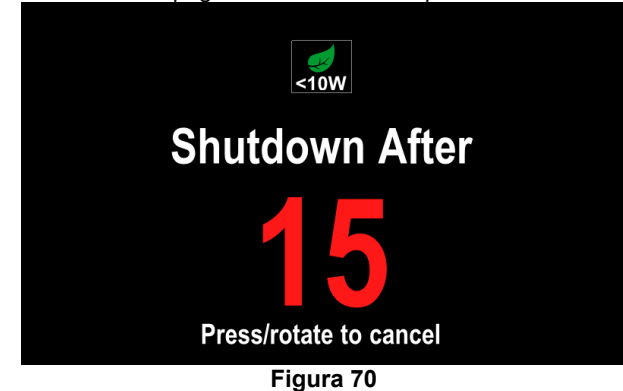

# **ATENCIÓN**

Cuando la máquina está en modo de apagado, es necesario apagarla y encenderla para activar el funcionamiento normal.

### **ATENCIÓN**

En los modos de Standby y apagado, la retroiluminación de la pantalla está desactivada.

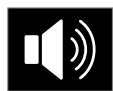

**Volumen del sonido** - Permite ajustar el nivel de sonido de la operación. Para ajustar estas funciones:

- Acceda al menú "Configuración".
- Utilice el selector derecho [44] para resaltar el icono "Volumen del sonido"
- Pulse el selector derecho [44]. El menú Volumen del sonido se muestra en la pantalla

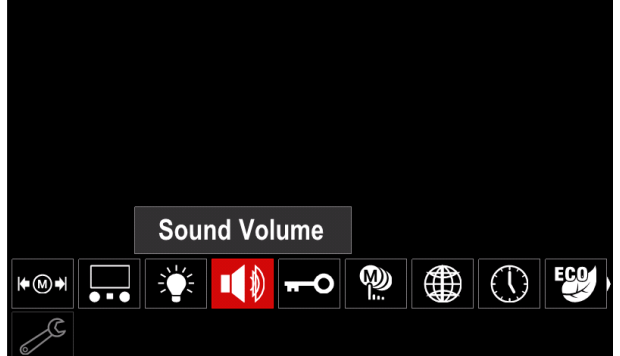

**Figura 71** 

 Con el botón derecho [44] ajuste el nivel de sonido del tiempo requerido de 1-10 m o Desactive esta función. Pulse el selector derecho [44] para confirmar.

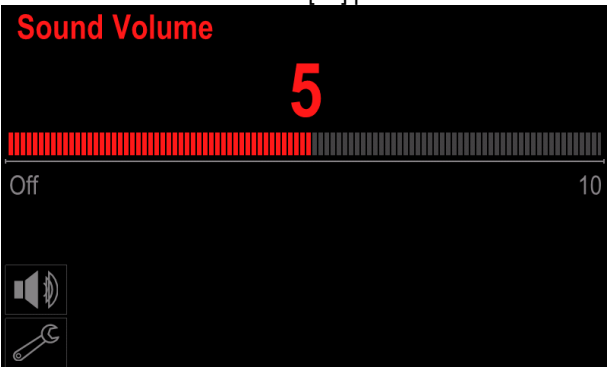

**Figura 72** 

# $\langle \mathbf{l} \rangle$  at FNCIÓN

El volumen del sonido del sistema operativo está separado del nivel de volumen del reproductor de vídeo.

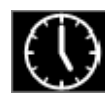

**Fecha / Hora** – Permite configurar la fecha y la hora actuales.

Para configurar la fecha y la hora:

Acceda al menú "Configuración"

- Utilice el selector derecho [44] para resaltar el icono "Fecha / Hora"
- Pulse el selector derecho [44]. El menú Fecha / Hora se muestra en la pantalla

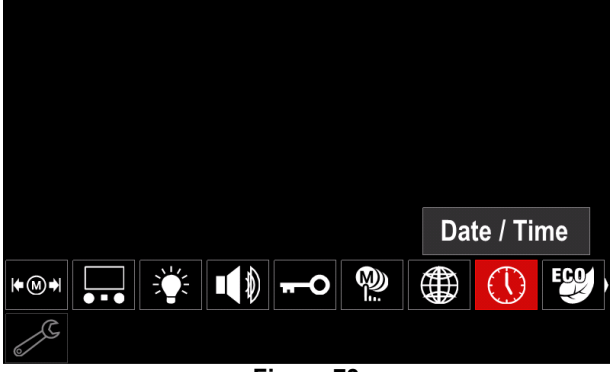

**Figura 73** 

- Con el botón derecho [44] seleccione uno de los componentes fecha y hora que desee modificar.
- Pulse el selector derecho [44] para confirmar, el campo seleccionado parpadeará
- Utilice el botón derecho [44] para configurar el valor requerido.
- Pulse el selector derecho [44] para confirmar

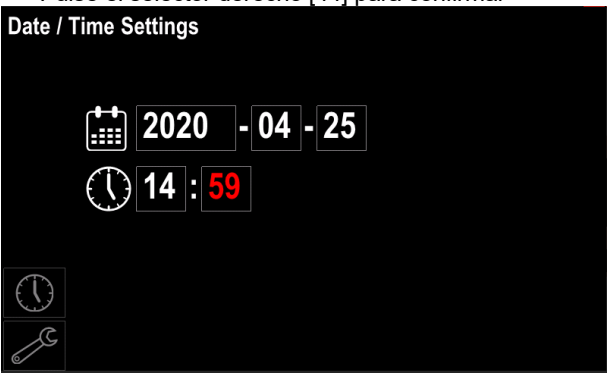

**Figura 74** 

 La hora configurada se mostrará en la barra de estado [46]

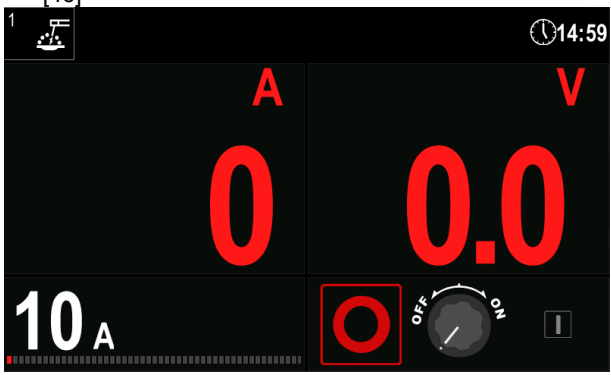

**Figura 75** 

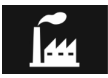

### **Restaurar los ajustes de fábrica**

### $\langle \mathbf{l} \rangle$  at FNCIÓN

Después de restaurar los ajustes de fábrica, se borrarán las configuraciones almacenadas en la memoria de usuario.

Para restaurar los ajustes de fábrica:

- Acceda al menú "Configuración".
- Utilice el selector derecho [44] para resaltar el icono "Restaurar los ajustes de fábrica".

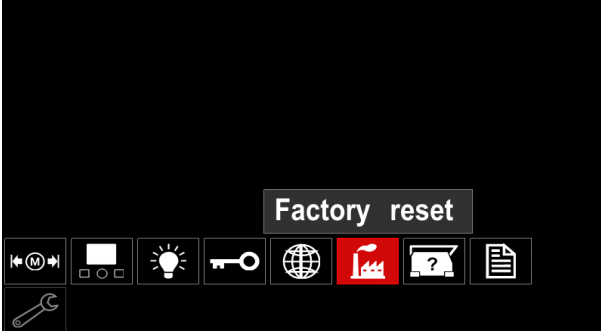

**Figura 76** 

- Pulse el selector derecho [44]. El icono "Restaurar los ajustes de fábrica" se muestra en la pantalla.
- Utilice el selector derecho [44] para resaltar "Marca de comprobación".

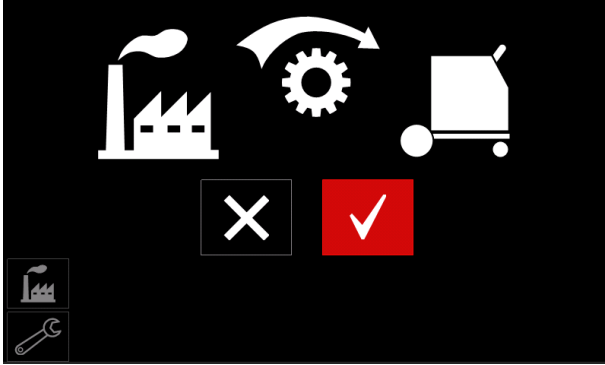

**Figura 77** 

 Pulse el botón derecho [44] para confirmar la selección. Se almacenan los ajustes de fábrica.

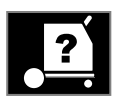

### **Información de la máquina**

Información disponible:

- Versión del software.
- Versión del hardware.
- Software de soldadura.
- Dirección IP de la máquina.

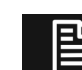

### **Configuración avanzada**

Este menú habilita el acceso a los parámetros de configuración del dispositivo. Para ajustar los parámetros de configuración:

- Acceda al menú "Configuración".
- Utilice el selector derecho [44] para resaltar el icono "Configuración avanzada".

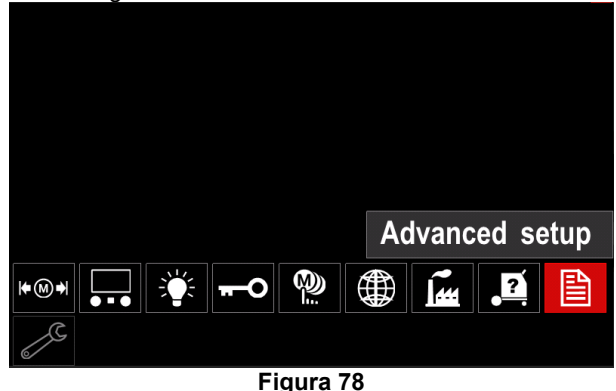

- Pulse el selector derecho [44]. El "Menú avanzado" se muestra en la pantalla.
- Utilice el selector derecho [44] para resaltar el número del parámetro que se modificará, por ejemplo P.1 permite la modificación de las unidades de la WFS, ajuste de fábrica: "Métrico" = m/min.

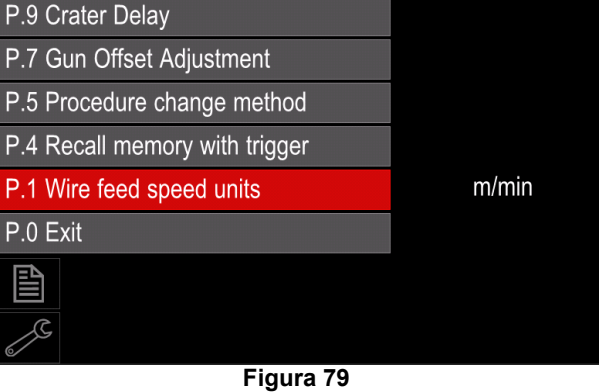

- Pulse el selector derecho [44].
- Utilice el selector derecho [44] para resaltar in/min (inglés/Imperial).

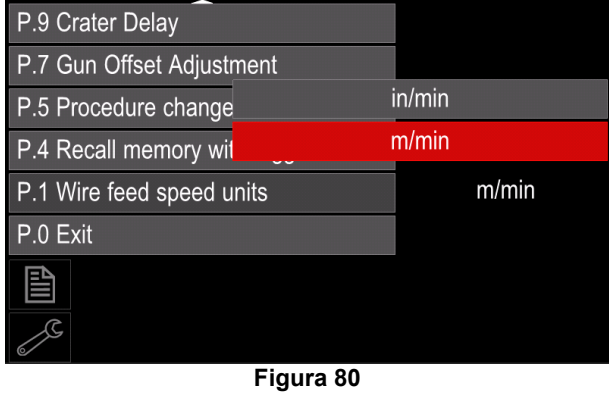

 Pulse el botón derecho [44] para confirmar la selección.

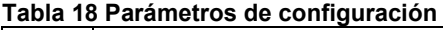

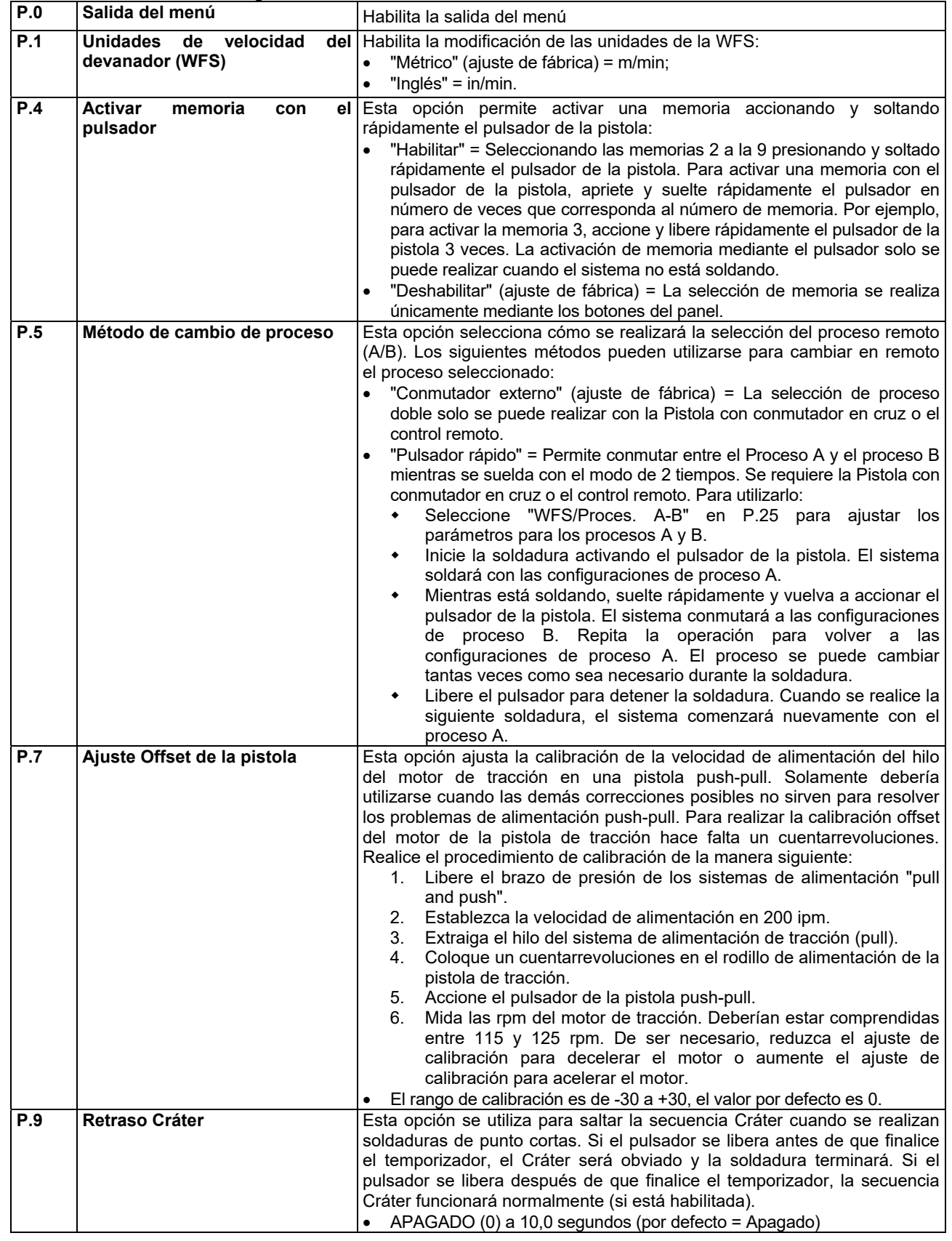

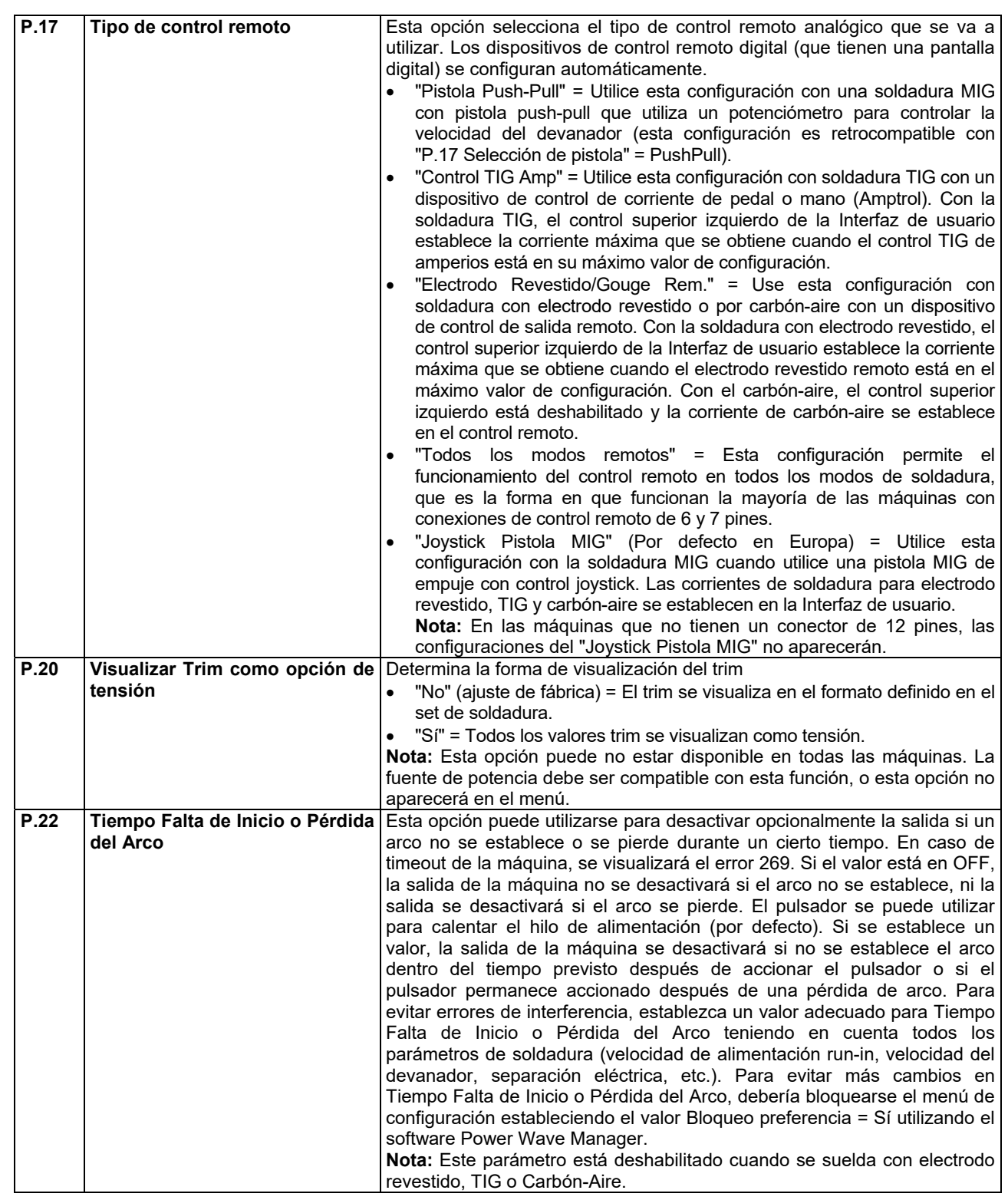

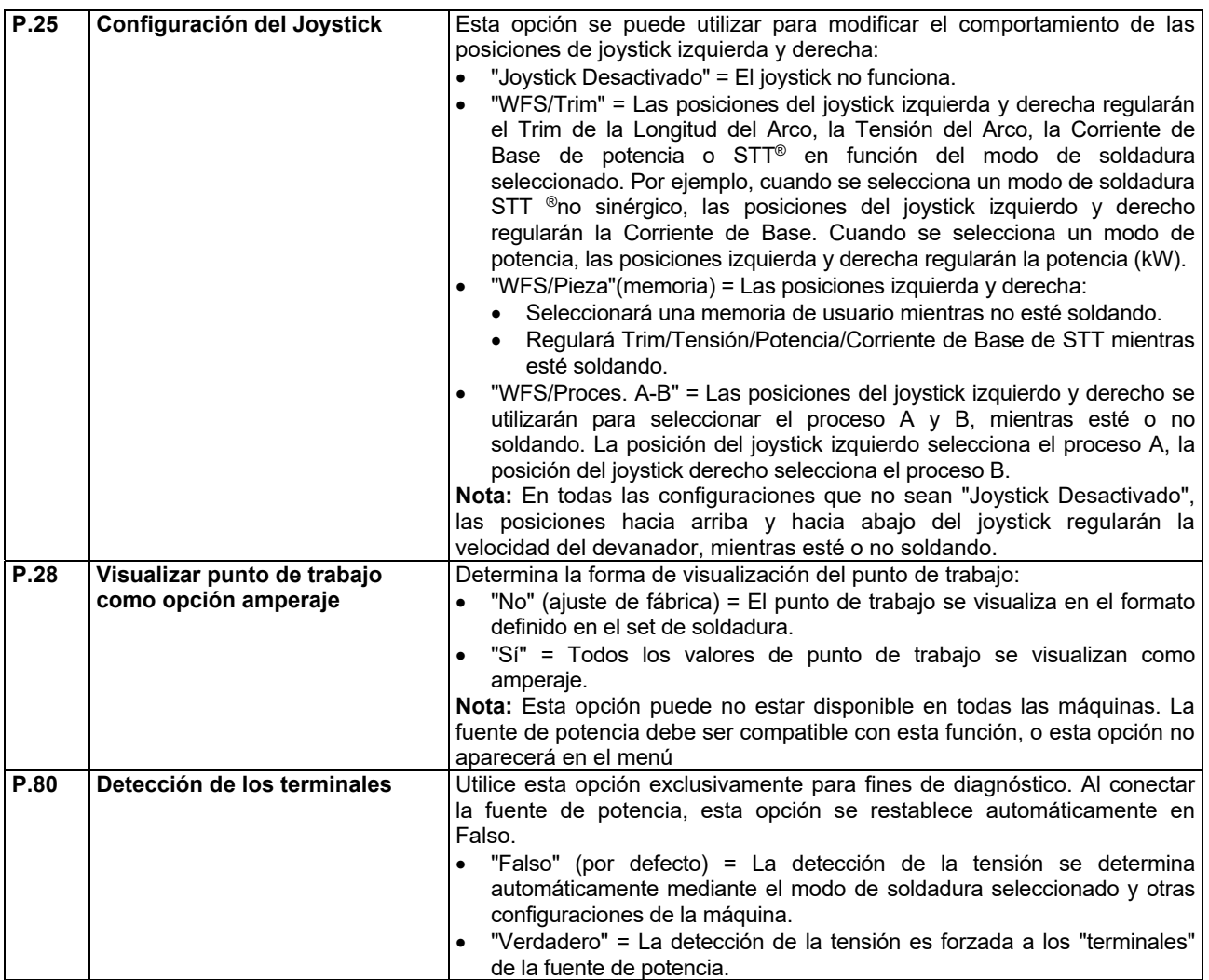

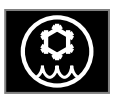

**Menú del refrigerador** 

### **ATENCIÓN**

El Menú del refrigerador está disponible cuando el refrigerador está conectado.

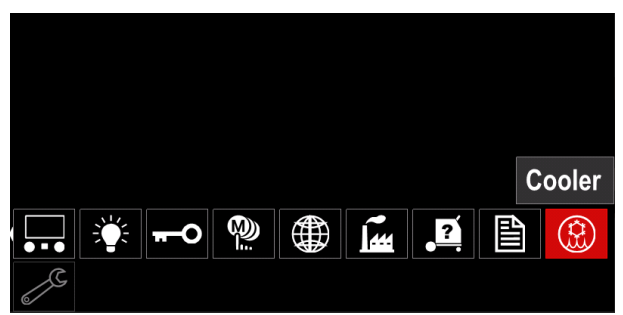

**Figura 81** 

#### **Tabla 19 Menú del refrigerador**

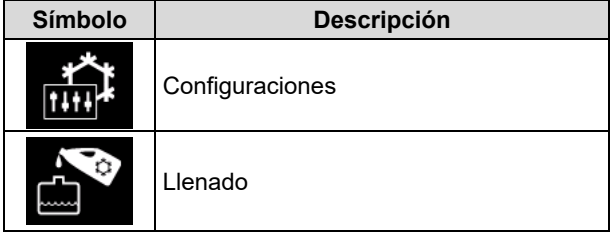

**Configuraciones del refrigerador –** esta función permite los siguientes modos de refrigerador:

#### **Tabla 20. Configuraciones de los modos del refrigerador**

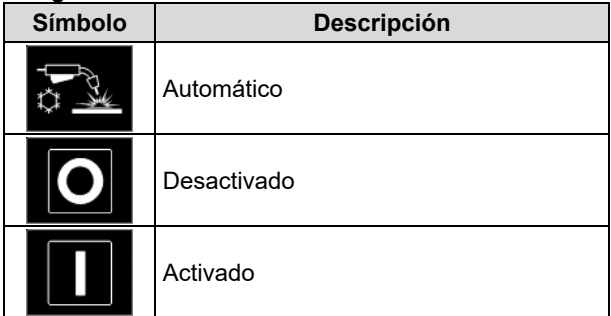

Para mayores detalles consulte el manual de instrucciones del refrigerador.

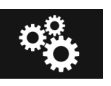

#### **Menú de servicio**

Permite el acceso a las funciones de servicio especiales.

![](_page_40_Picture_16.jpeg)

El Menú de servicio está disponible cuando el dispositivo de almacenamiento USB está conectado.

![](_page_40_Figure_18.jpeg)

**Figura 82** 

#### **Tabla 21 Menú de servicio**

![](_page_40_Picture_175.jpeg)

![](_page_40_Picture_22.jpeg)

**Registros del servicio de soldadura -**  Permite guardar la soldadura que se utilizó durante la soldadura.

Para acceder al menú:

- Asegúrese de que el dispositivo USB esté conectado al equipo de soldadura
- Acceda al menú "Configuración".
- Utilice el selector derecho [44] para resaltar el icono Menú de servicio.
- Pulse el selector derecho [44] comenzará el proceso de grabación.

![](_page_40_Picture_176.jpeg)

**Figura 83** 

Pulse el selector derecho [44] para continuar.

![](_page_41_Picture_187.jpeg)

**Figura 84** 

- Pulse el selector [43] o el botón izquierdo [45] para salir.
	-
- Aparecerá el icono de grabación en la barra de Estado [46].

 **ATENCIÓN** 

Para detener la grabación vaya al Menú de servicio y pulse el icono Registros del servicio de soldadura nuevamente.

![](_page_41_Picture_8.jpeg)

**Historial de soldadura –** después de la grabación, los parámetros de soldadura se guardan en la carpeta del dispositivo USB. Para acceder al Historial de soldadura:

Asegúrese de que el dispositivo USB esté conectado.

- Acceda al menú "Configuración".
- Vaya al Menú de servicio → Historial de soldadura

![](_page_41_Figure_13.jpeg)

**Figura 85** 

- Pulse el selector derecho [44] para obtener acceso al Historial de soldadura – la lista de los parámetros utilizados:
	- Número de soldadura
	- WFS promedio
	- Corriente promedio [A]
	- Tensión promedio [V]
	- Tiempo de arco [s]
	- Número del programa de soldadura
	- Número/nombre de la pieza

**SnapShot** – crear un archivo que contiene íō información de configuración y de depuración detallada recogida de cada módulo. Este archivo se puede enviar al Soporte de Lincoln Electric para diagnosticar cualquier posible inconveniente que no pueda ser resuelto fácilmente por el usuario.

Para obtener un SnapShot:

- Asegúrese de que el dispositivo USB esté conectado.
- Vaya a Configuración → Menú de servicio → Snapshot

![](_page_41_Figure_27.jpeg)

 Pulse el selector derecho [44] para comenzar el proceso de Snapshot.

![](_page_41_Picture_188.jpeg)

### **Soldadura GMAW y Proceso FCAW en modo no sinérgico**

Durante el modo no sinérgico la velocidad del devanador y la tensión de soldadura son parámetros independientes y deben ser ajustados por el usuario.

Procedimiento para comenzar la soldadura GMAW o proceso FCAW-SS:

- Determina la polaridad del hilo para el hilo que se va a utilizar. Consulte los datos del hilo para obtener esta información.
- Conecte la pistola refrigerada por gas del proceso GMAW / FCAW para la toma Euro [4].
- Dependiendo del hilo utilizado, conecte el cable de masa [19] a la toma de salida [2] o [3]. Véase el punto [27] – bloque terminal del cambio de polaridad.
- Conecte el cable de masa [19] a la pieza que se va a soldar con la pinza de masa.
- Instale el hilo adecuado.
- Instale el rodillo de alimentación adecuado.
- Asegúrese, si es necesario (Procesos GMAW), de que se haya conectado el gas de protección.
- Encienda el equipo.
- Presione el pulsador de la pistola para alimentar el hilo a través del forro de la pistola hasta que salga el hilo a través del extremo roscado.
- Instale una punta de contacto adecuada.
- En función del proceso de soldadura y el tipo de pistola, instale la boquilla (Procesos GMAW) o capuchón de protección (proceso FCAW).
- Cierre el panel lateral izquierdo.
- El equipo de soldadura está ahora preparado para soldar.
- Mediante la aplicación del principio de salud y seguridad laboral al soldar, se puede comenzar la soldadura.

# **ATENCIÓN**

Mantenga el cable de la pistola tan recto como sea posible cuando cargue hilo a través del cable.

# **ATENCIÓN**

Nunca utilice una pistola defectuosa.

- Compruebe el caudal de gas con el Conmutador Purga Gas [18].
- Cierre el panel lateral.
- Cierre el compartimento del carrete de hilo.
- Seleccione el programa de soldadura correcto. **Nota:** La lista de los programas disponibles dependen de la fuente de potencia.
- Ajuste los parámetros de soldadura.
- El equipo de soldadura está ahora preparado para soldar.

# **ATENCIÓN**

El panel lateral y el compartimento del carrete de hilo deben estar completamente cerrados durante la soldadura.

## **ATENCIÓN**

Mantenga el cable de la pistola tan recto como sea posible cuando suelde o cargue hilo a través del cable.

# $\sqrt{ }$ **ATENCIÓN**

No tuerza o tire del cable alrededor de esquinas filosas.

 Mediante la aplicación del principio de salud y seguridad laboral al soldar, se puede comenzar la soldadura.

Para el modo no sinérgico puede establecer:

- Velocidad del devanador, WFS
- La tensión de soldadura
- Tiempo Burnback
- WFS Run-In
- Tiempo de pregas / posgas
- Tiempo de punto
- 2 tiempos / 4 tiempos
- Proceso de inicio
- Proceso cráter
- Controles de onda: Pinch (Extricción)

### **Soldadura GMAW y proceso FCAW en modo sinérgico CV**

En modo sinérgico, la tensión de soldadura no es ajustada por el usuario.

La tensión de soldadura correcta será ajustada por el software del equipo. El valor de tensión óptimo depende de los datos de entrada:

Velocidad del devanador, WFS.

Si es necesario, la tensión de soldadura se puede ajustar mediante el selector derecho [44]. Cuando se gira el selector derecho, la pantalla mostrará una barra positiva o negativa que indica si la tensión se encuentra por encima o por debajo de la tensión óptima.

Además el usuario puede ajustar manualmente:

- Tiempo Burnback
- WFS Run-In
- Tiempo de Pre Gas
- Tiempo de Post Gas
- Configuraciones de la soldadura por puntos
- 2 tiempos / 4 tiempos
- Proceso de inicio
- Proceso cráter
- Controles de onda: Pinch (Extricción)

### **Proceso de soldadura SMAW**

**POWERTEC® i250C STANDARD / ADVANCED, POWERTEC® i320C STANDARD / ADVANCED, POWERTEC® i380C ADVANCED, POWERTEC® i450C ADVANCED** no incluye el portaelectrodos con cable necesario para la soldadura SMAW, pero se puede comprar uno por separado (véase el capítulo "Accesorios").

Procedimiento para comenzar la soldadura del proceso SMAW:

Procedimiento para comenzar la soldadura del proceso SMAW:

- Primero apague el equipo.
- Determina la polaridad del electrodo para el electrodo que se va a utilizar. Consulte los datos del electrodo para obtener esta información.
- En función de la polaridad del electrodo utilizado, conecte el cable de masa [19] y el portaelectrodos con el cable a las tomas de las salidas [2] o [3] y fíjelos. Véase la Tabla 22

#### **Tabla 22 Polaridad**

![](_page_43_Picture_347.jpeg)

- Conecte el cable de masa a la pieza que se va a soldar con la pinza de masa.
- Instale el hilo adecuado en el portaelectrodos.
- Encienda el equipo.
- Ajuste el programa de soldadura SMAW.
- Ajuste los parámetros de soldadura.
- El equipo de soldadura está ahora preparado para soldar
- Mediante la aplicación del principio de salud y seguridad laboral al soldar, se puede comenzar la soldadura.

Para el proceso SMAW el usuario puede ajustar:

- Corriente de soldadura
- Conexión / desconexión de la tensión de salida en el cable de salida.
- Controles de onda:
	- Fuerza del arco
	- Hot Start

### **Carga del cable electrodo**

Dependiendo del tipo de carrete de hilo se puede instalar

en un soporte de carrete de hilo sin adaptador o instalar con un adaptador adecuado que debe comprarse por separado (Véase el capítulo "Accesorios").

#### **ATENCIÓN**

Desconecte la alimentación de entrada de la fuente de potencia del equipo antes de instalar o cambiar un carrete de hilo.

- Desconecte la alimentación de entrada.
- Abra el panel lateral de la máquina.
- Desenrosque la tuerca de bloqueo [24] y retírela del eje.
- Coloque el carrete [23] sobre el eje [24] asegurándose de que el pasador freno del eje esté colocado en el orificio de la parte trasera del carrete.

Si se utiliza el adaptador (véase el capítulo "Accesorios"), colóquelo

en el eje [24] asegurándose de que el freno del eje está en el orificio de la parte trasera del adaptador.

#### **ATENCIÓN**

Coloque el carrete de modo que rote en la misma dirección que el devanador y el cable electrodo debería alimentarse desde la parte inferior del carrete.

 $\bullet$  Instale la tuerca de bloqueo [24]. Asegúrese de que la tuerca de bloqueo esté apretada.

### **Ajustes del par de freno del manguito**

Para evitar el hilo de soldadura se desenrolle de manera espontánea el manguito está equipado con un freno. La regulación se realiza haciendo girar el tornillo M10, que está ubicado dentro del bastidor del manguito después de desenroscar la tuerca de bloqueo del freno.

![](_page_43_Figure_38.jpeg)

- 53. Tuerca de bloqueo.
- 54. Regulación del tornillo M10.
- 55. Muelle de presión.

Girando el tornillo M10 hacia la derecha se aumenta la tensión del muelle y se incrementa el par del freno

Girando el tornillo M10 hacia la izquierda se reduce la tensión del muelle y se disminuye el par del freno.

Después de finalizar la regulación, debe enroscar la tuerca de bloqueo del freno nuevamente.

### **Regulación de la fuerza del rodillo de presión**

El brazo de presión controla la fuerza que los rodillos de alimentación ejercen sobre el hilo. La fuerza de presión se regula girando la tuerca de regulación hacia la derecha para aumentar la fuerza, y hacia la izquierda para disminuir la fuerza. Un ajuste correcto del brazo de presión garantiza los mejores resultados de soldadura.

## **ATENCIÓN**

Si la presión del rodillo es demasiado débil el rodillo se deslizará sobre el hilo. Si la presión del rodillo es excesivamente alta el hilo podría deformarse, lo que ocasionaría problemas de alimentación en la soldadura. La fuerza de presión se debe ajustar correctamente. Para este fin disminuya la fuerza de presión lentamente hasta que el hilo apenas comience a deslizarse sobre el rodillo de alimentación y luego aumente la fuerza lentamente girando la tuerca de regulación una vuelta.

### **Inserción del cable electrodo en la antorcha de soldadura**

- Apague el equipo de soldadura.
- En función del proceso de soldadura conecte la antorcha de soldadura adecuada en la toma Euro. Los parámetros nominales de la antorcha y los del equipo de soldadura deben coincidir.
- Dependiendo del tipo de pistola, retire la boquilla de la pistola y la punta de contacto o el capuchón de protección y la punta de contacto.
- Encienda el equipo de soldadura.
- Mantenga la Alimentación en frío/Conmutador Purga Gas [25] o utilice el pulsador de la antorcha hasta que aparezca el hilo por el extremo roscado de la pistola.
- Cuando se suelta el interruptor de la alimentación en frío o el pulsador de la antorcha el carrete de hilo no debería desenrollarse.
- Regule el freno del carrete de hilo en consecuencia.
- Apague el equipo de soldadura.
- Instale una punta de contacto adecuada.
- En función del proceso de soldadura y el tipo de pistola, instale la boquilla (Procesos GMAW) o capuchón de protección (proceso FCAW).

### *ATENCIÓN*

Tome la precaución para mantener los ojos y manos lejos del extremo de la pistola mientras el hilo esté saliendo por el extremo roscado.

### **Cambio de los rodillos de alimentación**

### **ATENCIÓN**

Desconecte la alimentación de entrada antes de instalar o cambiar los rodillos de alimentación.

**POWERTEC® i250C STANDARD, POWERTEC® i250C ADVANCED, POWERTEC® i320C STANDARD, POWERTEC® i320C ADVANCED, POWERTEC® i380C ADVANCED, POWERTEC® i450C ADVANCED** están equipados con el rodillo de alimentación V1.0/V1.2 para hilo de acero. Para otros hilos y tamaños se requiere la instalación de un kit rodillos de alimentación adecuado (véase el capítulo "Accesorios") y seguir las instrucciones:

- Desconecte la alimentación de entrada.
- Desbloquee los 4 rodillos girando los 4 engranajes transportadores de cambio rápido [60].
- Libere las palancas de los rodillos de presión [61].
- Cambie los rodillos de alimentación [59] correspondientes al hilo utilizado.

### **ATENCIÓN**

Asegúrese de que el forro de la pistola y la punta de contacto tengan una medida que coincida con el diámetro del hilo seleccionado.

# $\left\langle \mathbf{1} \right\rangle$  at FNCIÓN

Para los hilos con un diámetro superior a 1,6mm, se deben cambiar las siguientes piezas:

- La guía tubo de la consola de alimentación [57] y [58].
- La guía tubo de la toma Euro [56].
- Bloquee los 4 rodillos nuevos girando los 4 engranajes transportadores de cambio rápido [60].
- Inserte el hilo a través de la guía tubo, sobre el rodillo y a través de la guía tubo de la Toma Euro en el forro de la pistola. El hilo se puede insertar dentro del forro unos centímetros, y debe alimentarse fácilmente y sin ninguna fuerza.
- Bloquee las palancas de los rodillos de presión [61].

![](_page_44_Figure_34.jpeg)

**Figura 89** 

## **Conexión de gas**

![](_page_45_Picture_1.jpeg)

### **ATENCIÓN**

 LA BOTELLA de gas puede explotar si está dañada.

- Siempre fije el cilindro de gas de manera segura en posición vertical, contra un rack de pared para cilindros o un carro para cilindros.
- Mantenga el cilindro lejos de las áreas en donde se podría dañar, calentar o los circuitos eléctricos para evitar una posible explosión o incendio.
- Mantenga la botella alejada de la soldadura y de otros circuitos eléctricos.
- No levante nunca el equipo de soldadura con la botella instalada.
- No permita nunca que el electrodo de soldadura toque la botella.
- La acumulación de gas protector puede ser perjudicial para la salud o incluso letal. Utilice un área bien ventilada para evitar la acumulación de gas.
- Cierre completamente las válvulas del cilindro de gas cuando no esté en uso para evitar fugas.

### *ATENCIÓN*

El equipo de soldadura soporta todo tipo de gases de protección adecuados a una presión máxima de 5,0 bar.

# *ATENCIÓN*

Antes de utilizar, asegúrese de que el cilindro de gas contiene el gas adecuado para el fin previsto.

- Apague la alimentación de entrada en la fuente de potencia del equipo.
- Instale un regulador de caudal de gas en el cilindro de gas.
- Conecte la manguera de gas al regulador utilizando la brida de la manguera.
- El otro extremo de la manguera de gas se conecta al conector de gas en el panel trasero de la fuente de potencia.
- Encienda la alimentación de entrada a la fuente de potencia del equipo.
- Abra la válvula del cilindro de gas.
- Regule el caudal del gas de protección del regulador de gas.
- Compruebe el caudal de gas con el Conmutador Purga Gas [25].

# **ATENCIÓN**

Para el proceso de soldadura GMAW con gas de protección CO2, gas CO2 se debe utilizar un calentador.

## **Transporte y elevación**

![](_page_45_Picture_26.jpeg)

 **ATENCIÓN** La caída del equipo puede ocasionar lesiones y daños a la unidad.

![](_page_45_Figure_28.jpeg)

**Figura 90.** 

Durante el transporte y la elevación con una grúa, respete las siguientes reglas:

- El dispositivo contiene elementos adaptados para el transporte.
- El dispositivo tiene una capacidad de elevación adecuada para el equipo.
- Para la elevación y el transporte utilice cuatro correas como mínimo.
- Levante y transporte solo la fuente de energía sin el cilindro de gas, el refrigerador ni ningún otro accesorio.

## **Mantenimiento**

### **ATENCIÓN**

Para cualquier operación de reparación, modificación o mantenimiento se recomienda ponerse en contacto con el centro de servicio técnico más cercano o con Lincoln Electric. Las reparaciones y modificaciones realizadas por un servicio o personal no autorizado ocasionarán la pérdida de la garantía del fabricante.

Debe informar inmediatamente de cualquier daño evidente y repararlo.

#### **Mantenimiento de rutina (todos los días)**

- Compruebe la condición de aislamiento y las conexiones de los cables de masa y el aislamiento del cable de alimentación. Si encuentra daños en el aislamiento, sustituya inmediatamente el cable.
- Retire las proyecciones de la boquilla de la pistola de soldar. Las proyecciones podrían interferir con el caudal del gas de protección hacia el arco.
- Compruebe la condición de la pistola de soldar: sustitúyala, si es necesario.
- Compruebe la condición y funcionamiento del ventilador de refrigeración. Mantenga limpia sus ranuras de flujo de aire.

#### **Mantenimiento periódico (cada 200 horas de trabajo o al menos una vez al año)**

Realice el mantenimiento de rutina y, además:

- Mantenga limpia la máquina. Utilizando un flujo de aire seco (y baja presión), retire el polvo de la carcasa externa y del interior del gabinete.
- Si es necesario, limpie y apriete todos los terminales de soldadura.

La frecuencia de las operaciones de mantenimiento puede variar en función del entorno de trabajo en donde se encuentra ubicado el equipo.

### $\sqrt{ }$ **ATENCIÓN**

No toque las partes que estén bajo tensión.

### **ATENCIÓN**

Antes de retirar la carcasa se debe apagar el equipo y se debe desconectar el cable de alimentación de la toma de alimentación.

### $\sqrt{ }$ **ATENCIÓN**

Se debe desconectar el equipo de la red de alimentación antes de cada mantenimiento o servicio. Después de cada reparación, lleve a cabo las pruebas necesarias para garantizar la seguridad.

### **Política de Asistencia al Cliente**

La empresa Lincoln Electric se dedica a fabricar y vender equipos de soldadura de alta calidad, consumibles y equipos de corte. Nuestro objetivo es satisfacer las necesidades de nuestros clientes y superar sus expectativas. En ocasiones, los compradores pueden solicitar a Lincoln Electric consejos o información sobre el uso de nuestros productos. Respondemos a nuestros clientes sobre la base de la mejor información disponible en ese momento. Lincoln Electric no está en posición de garantizar ni avalar dicho asesoramiento, y no se asume ninguna responsabilidad en relación con dicha información o consejo. Declinamos expresamente cualquier tipo de garantía, incluyendo cualquier garantía de validez para el propósito particular de cualquier cliente, con respecto a dicha información o consejo. Por cuestiones prácticas, tampoco podemos asumir ninguna responsabilidad relacionada con la actualización o corrección de dicha información o consejo una vez que se ha proporcionado, y el hecho de proporcionar información o asesoramiento no crea, amplía ni modifica ninguna garantía con respecto a la venta de nuestros productos

Lincoln Electric es un fabricante responsable, pero la selección y el uso de productos específicos vendidos por Lincoln Electric es responsabilidad única y exclusiva del cliente. Existen muchas variables que escapan al control de Lincoln Electric y que repercuten en los resultados obtenidos al aplicar estos métodos de fabricación y requerimientos de servicio.

Sujeto a cambios - Esta información es exacta según nuestros conocimientos en el momento de la impresión. Consulte www.lincolnelectric.com para obtener cualquier actualización de la información.

# **Error**

![](_page_47_Picture_222.jpeg)

![](_page_47_Figure_2.jpeg)

La tabla 24 muestra una lista de errores básicos que pueden aparecer. Para obtener una lista completa de los códigos de error, póngase en contacto con el servicio de Lincoln Electric autorizado.

![](_page_47_Picture_223.jpeg)

#### **Tabla 24 Códigos de error**

# *A* ATENCIÓN

Si por alguna razón no comprende los procedimientos de prueba o no puede de realizar las pruebas/reparaciones, póngase en contacto con el Taller de Servicio de campo autorizado local de Lincoln para obtener asistencia de diagnóstico técnico antes de continuar.

# **WEEE/RAEE**

![](_page_48_Picture_1.jpeg)

¡Nunca deseche los aparatos eléctricos junto con los residuos comunes!

En cumplimiento de la Directiva Europea 2012/19/CE sobre residuos de aparatos eléctricos y electrónicos (RAEE) y su aplicación de conformidad con la legislación nacional, los equipos eléctricos que hayan llegado al final de su vida útil deberán desecharse por separado y llevarse a un centro de reciclado respetuoso con el medio ambiente. En calidad de propietario del equipo, deberá solicitar información sobre los sistemas de recogida autorizados a nuestro representante local.

¡Al aplicar esta Directiva Europea, usted protegerá el medioambiente y la salud humana!

# **Piezas de repuesto**

#### **Instrucciones de lectura de la lista de repuestos**

- No utilice esta lista de piezas en una máquina cuyo código no se encuentre en la lista. Póngase en contacto con el Departamento de Servicio de Lincoln Electric para cualquier código que no se encuentre en la lista.
- Utilice la ilustración de la página de montaje y la siguiente tabla para determinar la posición de la pieza en su modelo de máquina concreto.
- Utilice solamente las piezas marcadas con una "X" de la columna con números según la página de montaje (# indica un cambio en esta impresión).

Primero, lea las instrucciones de lectura de la lista de piezas de repuesto de arriba, luego consulte el manual de "Piezas de repuesto" suministrado con la máquina que contiene una imagen descriptiva con referencias cruzadas de los códigos de las piezas.

# **REACh**

**Comunicación de conformidad con el Artículo 33.1 de la Regulación (EC) N° 1907/2006 – REACh.** 

Algunas piezas dentro de este producto contienen:

Bisfenol A, BPA, EC 201-245-8, CAS 80-05-7 Cadmio, EC 231-152-8, CAS 7440-43-9

Plomo, EC 231-100-4, CAS 7439-92-1

fenol, 4-nonil-, ramificado, EC 284-325-5, CAS 84852-15-3

en más de un 0,1% w/w en material homogéneo. Estas sustancias están incluidas en el "Lista de sustancias altamente preocupantes que podrían estar sujetas a autorización" de REACh.

Su producto en particular podría contener una o más de las sustancias enumeradas.

Instrucciones para un uso seguro:

- utilice de acuerdo con las instrucciones del Fabricante, lávese las manos después de su uso;
- manténgalo lejos del alcance de los niños, no se lo coloque en la boca,
- elimínelo de conformidad con las regulaciones locales.

# **Localización Talleres de Servicio Autorizados**

- El comprador debe ponerse en contacto con el Taller de Servicio Autorizado Lincoln (LASF) ante cualquier defecto que surja durante el período de validez de la garantía Lincoln.
- Diríjase a su representante de ventas local de Lincoln si necesita ayuda para encontrar un LASF o búsquelo en www.lincolnelectric.com/en-gb/Support/Locator.

# **Esquema eléctrico**

Consulte el manual de "Piezas de repuesto" suministrado con la máquina.

07/06

12/05

11/19

09/16

# **Accesorios**

![](_page_49_Picture_151.jpeg)